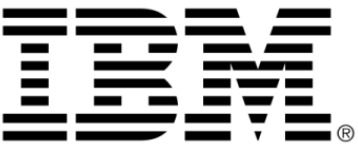

# **IBM ILOG Views Gadgets V5.3 Tutorial**

**June 2009**

**© Copyright International Business Machines Corporation 1987, 2009.** US Government Users Restricted Rights – Use, duplication or disclosure restricted by GSA ADP Schedule Contract with IBM Corp.

# **Copyright notice**

#### **© Copyright International Business Machines Corporation 1987, 2009.**

US Government Users Restricted Rights - Use, duplication or disclosure restricted by GSA ADP Schedule Contract with IBM Corp.

#### **Trademarks**

IBM, the IBM logo, ibm.com, Websphere, ILOG, the ILOG design, and CPLEX are trademarks or registered trademarks of International Business Machines Corp., registered in many jurisdictions worldwide. Other product and service names might be trademarks of IBM or other companies. A current list of IBM trademarks is available on the Web at "Copyright and trademark information" at http://www.ibm.com/legal/copytrade.shtml

Adobe, the Adobe logo, PostScript, and the PostScript logo are either registered trademarks or trademarks of Adobe Systems Incorporated in the United States, and/or other countries.

Linux is a registered trademark of Linus Torvalds in the United States, other countries, or both.

Microsoft, Windows, Windows NT, and the Windows logo are trademarks of Microsoft Corporation in the United States, other countries, or both.

Java and all Java-based trademarks and logos are trademarks of Sun Microsystems, Inc. in the United States, other countries, or both.

Other company, product, or service names may be trademarks or service marks of others.

#### **Notices**

For further information see <*installdir*>/license/notices.txt in the installed product.

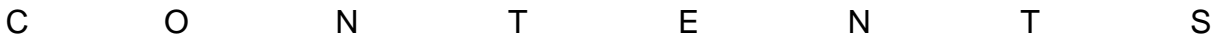

# **Table of Contents**

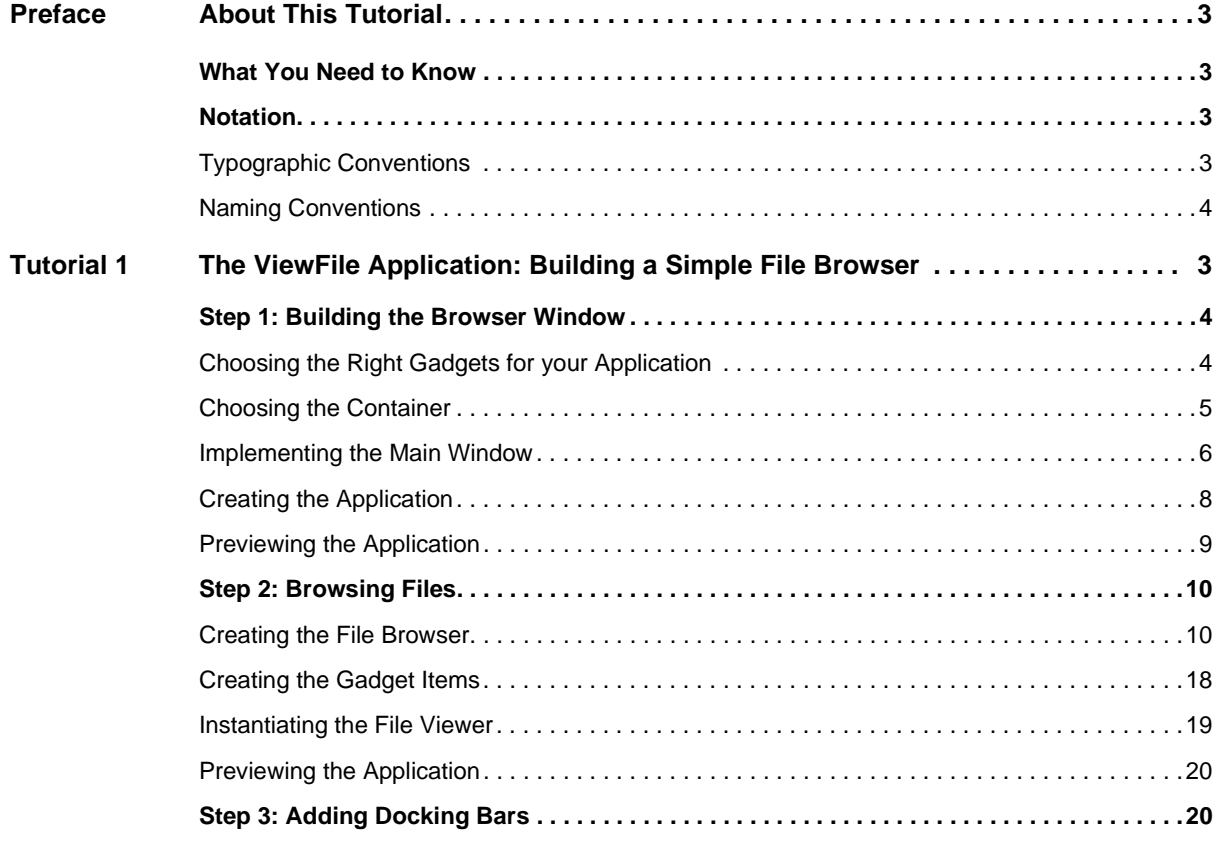

IBM ILOG VIEWS GADGETS V5.3 - TUTORIAL

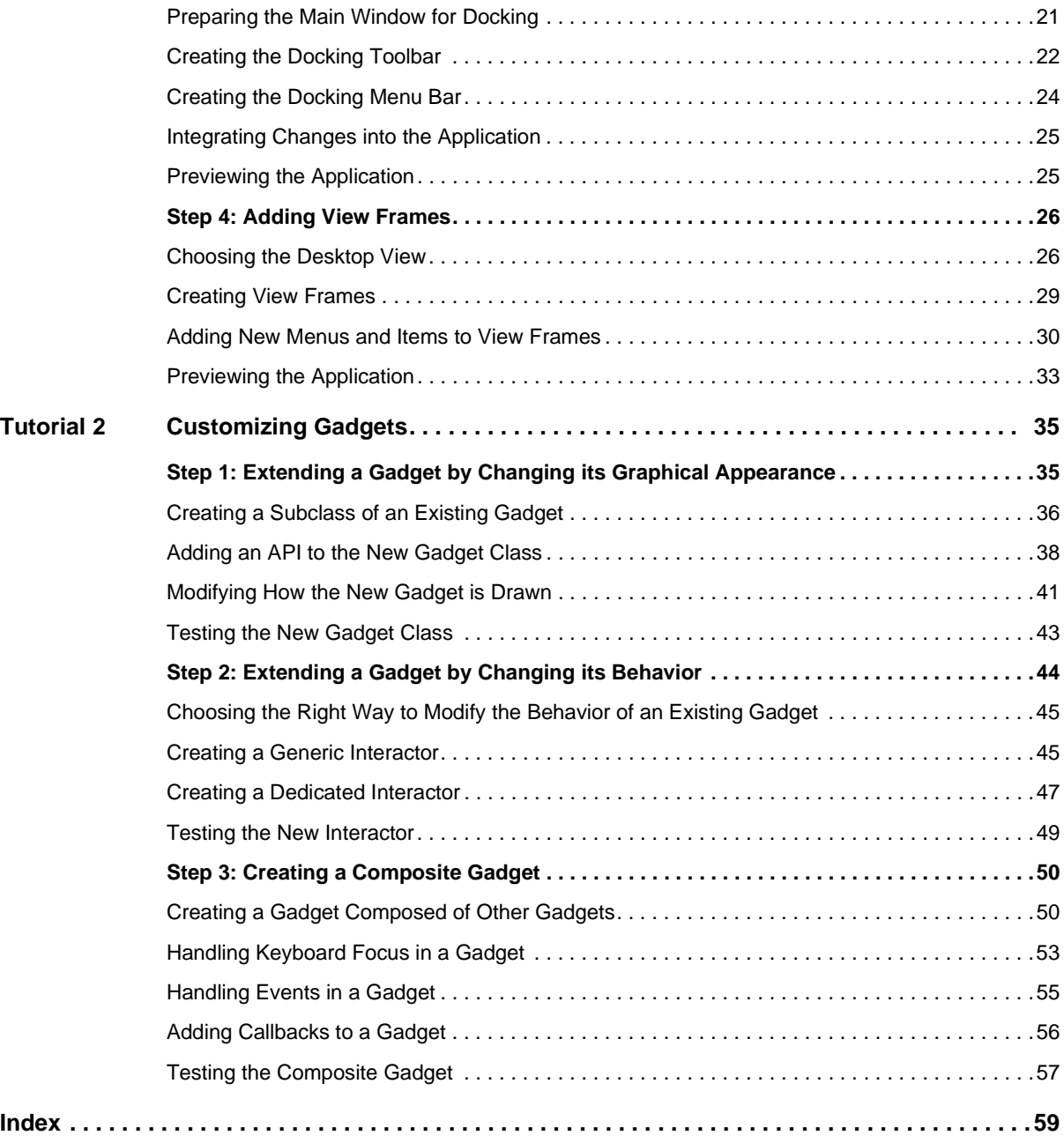

# **About This Tutorial**

<span id="page-5-0"></span>This tutorial explains how to build a simple file browser and how to customize gadgets.

### <span id="page-5-1"></span>**What You Need to Know**

<span id="page-5-4"></span>This manual assumes that you are familiar with the PC or UNIX® environment in which you are going to use IBM® ILOG® Views, including its particular windowing system. Since IBM ILOG Views is written for C++ developers, the documentation also assumes that you can write  $C_{++}$  code and that you are familiar with your  $C_{++}$  development environment so as to manipulate files and directories, use a text editor, and compile and run C++ programs.

### <span id="page-5-5"></span><span id="page-5-3"></span><span id="page-5-2"></span>**Notation**

#### **Typographic Conventions**

The following typographic conventions apply throughout this manual:

- ◆ Code extracts and file names are written in courier typeface.
- ◆ Entries to be made by the user are written in courier.
- ◆ Some words appear in *italics* when seen for the first time.

#### <span id="page-6-0"></span>**Naming Conventions**

Throughout this manual, the following naming conventions apply to the API.

- ◆ The names of types, classes, functions, and macros defined in the library begin with  $\text{11v}$ .
- ◆ The names of classes as well as global functions are written as concatenated words with each initial letter capitalized.

<span id="page-6-1"></span>class IlvDrawingView;

◆ The names of virtual and regular methods begin with a lowercase letter; the names of static methods start with an uppercase letter. For example:

```
virtual IlvClassInfo* getClassInfo() const;
static IlvClassInfo* ClassInfo*() const;
```
# <span id="page-7-0"></span>**The ViewFile Application: Building a Simple File Browser**

<span id="page-7-1"></span>This tutorial shows you how to create the ViewFile application using the IBM® ILOG® Views Gadgets API. The ViewFile application is a small graphical user interface for browsing through a list of files stored on a hard disk.

*Note: You can also build the same kind of application using IBM ILOG Views Studio, the IBM ILOG Views GUI editor.*

As you progress through this tutorial, you will learn how to combine many different IBM ILOG Views gadgets, such as the tree gadget, the sheet, and the toolbar to produce very graphical and highly intuitive applications. Your final application will include sophisticated features such as docking toolbars and multiple frames.

This tutorial has four steps:

- ◆ *[Step 1: Building the Browser Window](#page-8-0)*
- ◆ *[Step 2: Browsing Files](#page-14-0)*
- ◆ *[Step 3: Adding Docking Bars](#page-24-1)*
- ◆ *[Step 4: Adding View Frames](#page-30-0)*

When completed, your application should look like this:

| <b>BEVIEWFILE Sample</b>                                                                                                    | $\Box$ o $\boxtimes$ |
|----------------------------------------------------------------------------------------------------|----------------------|
| File Windows Help                                                                                                    |                      |
| 圍<br>M                                                                                                    |                      |
| $\Box$ D $\Box$<br>同!                                                                                                    |                      |
| bin<br>$\overline{F}$<br>Name<br>Size<br>Type<br>CPIC32<br>$\mathbf F$<br>Zbackup%~<br>Ê)<br>80<br>File<br>DevStudio<br>E<br><b>Allian</b><br>oo.<br>m.<br><b>SOO LUTD!</b> |                      |
| etc<br>$\overline{\mathbf{H}}$<br>同<br><b>EDIX</b><br><b>ILOG</b><br>Ħ                                                                                                    |                      |
| views31<br>Ėŀſ<br>E<br>Name<br>Type<br>Size<br>jdk1.2.<br>H<br>bin                                                                                                    |                      |
| 由-<br>Multim-<br>H<br>bidi<br>File Folder<br>data<br>画<br>Progra<br>田                                                                                                    |                      |
| File Folder<br>ilog<br>doc<br>画<br><b>RECY(</b><br>Ħ<br>File Folder<br>ilviews<br>html<br>画                                                                                 |                      |
| <b>RSI</b><br>田<br>include<br>由<br>Temp<br>$\mathbf{F}$                                                                                                    |                      |
| lib<br>画<br>tmp<br>$\mathbf{H}$<br>oldlib<br>由-                                                                                                    |                      |
| л<br>sample<br>由                                                                                                    |                      |
| 由-<br>src                                                                                                    |                      |
| studio<br>中<br>tools<br>画                                                                                                    |                      |
|                                                                                                    |                      |
|                                                                                                    |                      |
|                                                                                                    |                      |
|                                                                                                    |                      |

*Figure 1.1 The Final ViewFile Application*

# <span id="page-8-0"></span>**Step 1: Building the Browser Window**

This first step explains how to create the window that will display the file hierarchy.

It shows you how to perform the following tasks:

- ◆ *[Choosing the Right Gadgets for your Application](#page-8-1)*
- ◆ *[Choosing the Container](#page-9-0)*
- ◆ *[Creating the Application](#page-12-0)*
- ◆ *[Previewing the Application](#page-13-0)*

#### <span id="page-8-1"></span>**Choosing the Right Gadgets for your Application**

The application window is composed of two parts:

- ◆ The left-hand side of the window displays the folders on the hard disk as a tree structure.
- ◆ The right-hand side of the window displays the files contained in the folder open on the left side.

In IBM® ILOG® Views, hierarchical lists of items are represented by the class IlvTreeGadget. This class will be used to build the left-hand side of the window. To represent the right-hand side of the window, the IlvSheet will be used. Instances of this class can display different types of information, thus allowing you to modify the representation of data without changing the type of the object that displays it.

Because the set of gadgets provided by IBM ILOG Views is large, you might have difficulty finding the right gadgets for your application. To get an overview of the main properties of IBM ILOG Views Gadgets, see the chapter Introducing IBM ILOG Views Gadgets. Each gadget is described in detail in its related section in the IBM ILOG Views *Gadgets User's Manual*.

If you do not find a gadget that suits your needs, you can subclass an existing gadget to modify its look or its behavior, or both.

#### <span id="page-9-0"></span>**Choosing the Container**

The IlvTreeGadget and the IlvSheet objects must be added to a container that will display them. Although there are several types of containers you can choose from, only two are appropriate for the ViewFile application—IlvGadgetContainer and IlvPanedContainer.

IlvGadgetContainer is a subclass of IlvContainer that accommodates gadgets. It handles the keyboard focus and attachments. For information on these two features, see Gadgets Main Properties.

IlvPanedContainer is a subclass of IlvGadgetContainer. Unlike gadget containers, paned containers do not handle graphic objects. Instead, they handle special objects of the class IlvPane. Depending on the orientation of the paned container, which can be horizontal or vertical, panes can be arranged from left to right or from top to bottom. IlvPane has two predefined subclasses, one of which is the IlvGraphicPane class that accommodates graphic objects. Panes are described in length in Panes.

IlvPanedContainer is more appropriate for this application because it allows you to create a window composed of two adjacent panes having the same height—one for holding the tree gadget and one for the sheet. Also, the complex attachment model provided by IlvGadgetContainer is not needed. However, both types of containers can be combined in the same application.

For example, you can use gadget containers for building dialog boxes and complex graphic panels and therefore benefit from the elaborate attachment model they feature. Then you can encapsulate them into panes at the global application level.

#### <span id="page-10-0"></span>**Implementing the Main Window**

The main window is implemented with the FileViewerWindow class, a subclass of IlvPanedContainer. This class is declared in the file viewerw.h and defined in the file viewerw.cpp.

#### **Creating Panes**

The class FileViewerWindow automatically creates two graphic panes: one for encapsulating the tree and the other one for encapsulating the sheet. Both panes are created in the FileViewerWindow::initLayout member function, shown here. (This member function is called from the FileViewerWindow constructor):

```
void
FileViewerWindow::initLayout(const IlvRect& size)
{
     // Create the tree gadget in which the folder hierarchy will 
     // be displayed.
    IlvTreeGadget* tree =
        new IlvTreeGadget(getDisplay(),
                          IlvRect(0,
\sim 0,
                          IlvMax((IlvDim)100,
                                (IlvDim)(size.w() / 3)),
                         size.h());
     // Encapsulate the tree gadget into a graphic pane and name it
     // DirectoryHierarchy.
    IlvGraphicPane* treePane = new IlvGraphicPane("DirectoryHierarchy", tree);
     // The pane is set to resizable. It is possible to
     // resize it using a splitter interactively.
    treePane->setResizeMode(IlvPane::Resizable);
     // Set also a minimum size on the horizontal direction.
    treePane->setMinimumSize(IlvHorizontal, 100);
     // Add the pane to the container.
    addPane(treePane);
     // Create the sheet.
     IlvSheet* sheet =
        new IlvSheet(getDisplay(),
                     IlvRect(0, 0, size.w(), size.h()),
1,1,size.w() / 4, 25,
2, IlvFalse,
                     IlvFalse);
     // Encapsulate it into a graphic pane giving FileList as name.
     IlvGraphicPane* listPane = new IlvGraphicPane("FileList", sheet);
    // The sheet is elastic: when the container will be resized, only the 
     // sheet will be resized (because the tree is only resizable, not elastic).
    listPane->setResizeMode(IlvPane::Elastic);
    // Add the pane to the container.
    addPane(listPane);
    // Update the container.
    updatePanes();
}
```
The initLayout member function first creates the tree gadget. Then, it encapsulates it into a graphic pane and adds it to the paned container. Similarly, it creates the sheet, encapsulates it into a graphic pane, and adds it to the paned container.

*Note: The sheet has only one row and one column, because at this stage you do not know what the sheet will look like when the browsed files are displayed. Note also that the width of the sheet specified by the parameter (*size.w(),4*) is meaningless because the sheet is elastic and occupies the space left by the tree.*

The member function IlvPanedContainer::updatePanes is called to make the addition of the two graphic panes effective. For further information, see the section "Modifying the Layout of a Paned Container" in Panes.

*Note: Calling the member function* IlvPanedContainer::updatePanes *inserts a slider pane in between the tree and the sheet panes automatically because both are resizable.*

#### <span id="page-12-0"></span>**Creating the Application**

The class for displaying the files hierarchy is now complete and can be instantiated. To instantiate it, FileViewerApplication, a subclass of IlvApplication, is used. IlvApplication represents a basic application made up of a set of panels. It is used by IBM® ILOG® Views Studio for generating the code of an application.

The FileViewerApplication class is declared in the file viewfile.h and defined in the file viewfile.cpp.

#### <span id="page-12-1"></span>**Creating the Main Window**

The IlvApplication class contains the makePanels virtual member function, which is invoked at the beginning of the program to create the application panels.

```
void 
FileViewerApplication::makePanels() 
{ 
     // Initialize the main window.
     initMainWindow(); 
     // Show it.
     getMainWindow()->show(); 
}
```
The member function FileViewerApplication::initMainWindow creates an instance of FileViewerWindow:

```
void 
FileViewerApplication::initMainWindow() 
{ 
     // Create the main window.
     IlvRect rect(0, 0, 500, 300); 
    IlvContainer* mainWindow = createMainWindow(rect); 
    // Name it to be able to retrieve it.
    mainWindow->setName(getName()); 
    // Quit the application when the user asks for termination.
    mainWindow->setDestroyCallback(IlvAppExit); 
    // Add the panel to the application. 
    addPanel(mainWindow); 
}
```
The member function createMainWindow returns an instance of the class FileViewerWindow.

```
IlvContainer*
FileViewerApplication::createMainWindow(const IlvRect& rect) const
{
     return new
    FileViewerWindow(getDisplay(),getName(),getName(),rect,IlvFalse);
}
```
#### **Instantiating the Application**

The FileViewerApplication class is instantiated in the main entry point:

```
int main(int argc, char* argv[])
{
     IlvSetLocale();
    FileViewerApplication* appli =
         new FileViewerApplication("VIEWFILE Sample", 0, argc, argv);
     if (!appli->getDisplay())
         return -1;
     appli->run();
     return 0;
}
```
*Note: The call to* **IlvSetLocale** *simply tells IBM ILOG Views to use the current locale. You must call this function if you want your application to be localized. For information, see "Creating a Program to Run in a Localized Environment" in Internationalization in IBM ILOG Views.*

#### <span id="page-13-0"></span>**Previewing the Application**

This is the end of Step 1. Your application window should look like this:

| <b>BRVIEWFILE Sample</b> | F <sub>II</sub> |
|--------------------------|-----------------|
|                          |                 |
|                          |                 |
|                          |                 |
|                          |                 |
|                          |                 |
|                          |                 |
|                          |                 |
|                          |                 |
|                          |                 |
|                          |                 |
|                          |                 |
|                          |                 |

*Figure 1.2 The ViewFile Application After Step 1*

# <span id="page-14-0"></span>**Step 2: Browsing Files**

In *[Step 1: Building the Browser Window](#page-8-0)* on page 4 you saw how to create the graphic objects for displaying a hierarchical list of files. This second step shows how to define and instantiate the file browser, that is, the object used to fill the graphic objects (the tree and the sheet). The class used to browse the hard disk is FileViewer. It is declared in the file viewer.h and defined in the file viewer.cpp.

This step shows you how to perform the following tasks:

- ◆ *[Creating the File Browser](#page-14-1)*
- ◆ *[Creating the Gadget Items](#page-22-0)*
- ◆ *[Instantiating the File Viewer](#page-23-0)*
- ◆ *[Previewing the Application](#page-24-0)*

*Note: The classes* IlPathName *and* IlString *seen in the code for this step are used to make the code easier to read.*

#### <span id="page-14-1"></span>**Creating the File Browser**

The FileViewer class is long and complex. This section explains its main parts:

- ◆ *[The Constructor](#page-15-0)*
- ◆ *[Initializing the Tree](#page-15-1)*
- ◆ *[Initializing the Sheet](#page-16-0)*
- ◆ *[Scanning Directories](#page-17-0)*
- ◆ *[Updating the Sheet](#page-19-0)*

#### <span id="page-15-0"></span>**The Constructor**

The FileViewer constructor requires an IlvTreeGadget and an IlvSheet as its parameters. Both objects are initialized by the initObjects member function:

```
FileViewer::FileViewer(IlvTreeGadget* tree, IlvSheet* sheet)
: _tree(tree), _sheet(sheet)
{
     // Initialize the gadgets.
    initObjects();
}
```
#### <span id="page-15-1"></span>**Initializing the Tree**

The tree object is initialized with the initTree member function:

```
void 
FileViewer::initTree() 
{ 
     // Set up the tree gadget.
     _tree->removeAllItems(IlvFalse); 
     _tree->removeCallback(IlvTreeGadget::ExpandCallbackType(), 
                             TreeItemExpanded); 
     _tree->addCallback(IlvTreeGadget::ExpandCallbackType(), 
                         TreeItemExpanded, 
                         this); 
     _tree->removeCallback(IlvTreeGadget::SelectCallbackType(), 
                            TreeItemSelected); 
     _tree->addCallback(IlvTreeGadget::SelectCallbackType(), 
                         TreeItemSelected, 
                         this); 
}
```
This member function removes all the items in the tree and sets two callbacks—a selection callback that updates the sheet whenever a new folder is selected in the tree, and a callback that is triggered each time a tree item is expanded. This second callback prevents the FileViewer object from loading the entire file hierarchy at once, which would slow down the operation. Folders are loaded only when expanded.

*Note: Each callback is removed prior to being added to avoid registering the same callback twice.*

For more information, see "Callbacks" in Graphic Objects.

#### <span id="page-16-0"></span>**Initializing the Sheet**

The sheet is initialized with the initSheet member function:

```
void
FileViewer::initSheet()
{
     // Set up the sheet.
     _sheet->scrollBarShowAsNeeded(IlvTrue, IlvFalse);
     _sheet->hideScrollBar(IlvHorizontal, IlvFalse);
     _sheet->adjustLast(IlvTrue);
     _sheet->reinitialize(3, 1);
     _sheet->setNbFixedColumn(0);
     _sheet->scrollToColumn(0);
     _sheet->setExclusive(IlvTrue);
     _sheet->allowEdit(IlvFalse);
     // Create the header.
     _sheet->set(0, 0, new IlvLabelMatrixItem("Name"));
    sheet->setItemAlignment(0, 0, IlvLeft);
     _sheet->setItemRelief(0, 0, IlvTrue);
    sheet->setItemSensitive(0, 0, IlvFalse);
    sheet->setItemGrayed(0, 0, IlvFalse);
    sheet->set(1, 0, new IlvLabelMatrixItem("Size"));
     _sheet->setItemRelief(1, 0, IlvTrue);
     _sheet->setItemSensitive(1, 0, IlvFalse);
     _sheet->setItemGrayed(1, 0, IlvFalse);
     _sheet->set(2, 0, new IlvLabelMatrixItem("Type"));
    sheet->setItemAlignment(2, 0, IlvLeft);
     _sheet->setItemRelief(2, 0, IlvTrue);
    sheet->setItemSensitive(2, 0, IlvFalse);
    sheet->setItemGrayed(2, 0, IlvFalse);
}
```
This member function modifies the sheet so that it has three columns and only one row in which the sheet header will be displayed. Column 1 will contain file names, column 2 will contain the size of the files, and column 3 will provide information about the file type, as shown in the following figure:

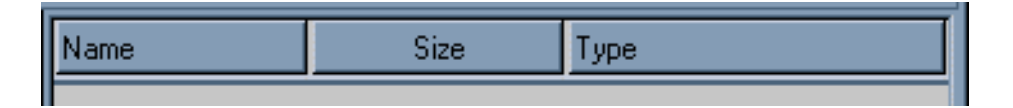

*Note: The items making up the header are set to insensitive, meaning that the user will not be able to select them.*

#### <span id="page-17-0"></span>**Scanning Directories**

The fillTree member function fills the tree with data once it is initialized. It reads the contents of a given directory and creates the corresponding items in the tree:

```
void
FileViewer::fillTree(IlvPathName& path, IlvTreeGadgetItem* parent)
{
     // Read the 'path' directory and insert each sub-folder as a child of
     // the item 'parent'.
     if (path.openDir()) {
         IlvPathName file;
         while (path.readDir(file)) {
             if (file.isDirectory() &&
                 file.getDirectory(IlvFalse) != IlvString(".") &&
                 file.getDirectory(IlvFalse) != IlvString("..")) {
                 IlvTreeGadgetItem* item =
                     (IlvTreeGadgetItem*)createFileItem(file, tree);
                 item->setUnknownChildCount(IlvTrue);
                 // Insert the directory 'file' into parent.
                 parent->insertChild(item);
                 // Compute the absolute path name.
                 IlvPathName* absPathName=new IlvPathName(path);
                 absPathName->merge(file);
                 item->setclientData(absPathName)
 }
 }
          path.closeDir();
          // Sort the added items.
          _tree->sort(parent, 1);
       }
}
```
The FileViewer::createFileItem member function creates each of the tree items. These are then added to their parent item, that is, to the folder being read. The added items are then sorted by the IlvTreeGadgetItemHolder::sort member function.

The content of createFileItem is described in *[Creating the Gadget Items](#page-22-0)* on page 18.

#### *Notes:*

- **1.** *The member function* IlvTreeGadgetItem::setUnknownChildCount *is called for each added item to ensure that the Expand callback is invoked. For more information, see "Changing the Characteristics of an Item" in Using Common Gadgets.*
- **2.** *The client data of an item is used to store the path object that references the directory that the item points to. This object is a cache that avoids recomputing the absolute path of the item each time.*

The fillTree method fills only one node of the tree. The whole tree is actually built by the Expand callback:

```
static void
TreeItemExpanded(IlvGraphic* g, IlvAny arg)
{
     IlvTreeGadgetItem* item = ((IlvTreeGadget*)g)->getCallbackItem();
     if (!item->hasChildren()) {
         FileViewer* viewer = (FileViewer*)arg;
         IlvPathName* path = (IlvPathName*)item->getClientData();
        viewer->updateTree(*path, item);
      }
}
```
This callback is invoked each time the user tries to expand a collapsed folder. The arg parameter is a pointer to the FileViewer object, as specified when the callback was set. The path that was stored as the item client data is retrieved and used to update the tree. Since you want to update the tree only if the folder has never been open, ensure that the item being expanded has no children before calling the updateTree method:

```
void
FileViewer::updateTree(IlvPathName& path, IlvTreeGadgetItem* item)
{
      _tree->initReDrawItems();
      // Reset the tree, if needed.
      if (!item)
         initTree();
      // Fill it using the 'path' directory.
     fillTree(path, item? item : _tree->getRoot());
      // Finally, redraw.
      _tree->reDrawItems();
}
```
This member function calls the fillTree member function and performs additional operations such as cleaning the tree and handling smart redrawing. See "Redrawing Gadget Items" in Gadget Items.

#### <span id="page-19-0"></span>**Updating the Sheet**

The list of files represented by an  $IlySheet$  object on the right-hand side of the window must be updated each time the item selected in the tree changes. Updating is performed by the selection callback of the IlvTreeGadget class.

```
static void
TreeItemSelected(IlvGraphic* g, IlvAny arg)
{
     // Retrieve the item that has triggered the callback.
    IlvTreeGadgetItem* item = ((IlvTreeGadget*)g)->getCallbackItem();
    // In the case of a selection (this callback is also called when an item
     // is deselected) update the sheet.
     if (item->isSelected()) {
         // Retrieve the path of the item.
        IlvPathName* pathname = (IlvPathName*)item->getClientData();
         // Retrieve the file viewer instance.
        FileViewer* viewer = (FileViewer*)arg;
        // Update the sheet.
        viewer->updateSheet(*pathname);
    }
}
```
This callback is invoked each time a new item is selected in the tree. Once the item that triggered the callback is retrieved by the member function

IlvTreeGadget::getCallbackItem, it is necessary to check whether the item is

selected (since the tree selection callback is also invoked when an item is deselected). Then, the path stored in the item client data is passed to the updateSheet member function:

```
void
FileViewer::updateSheet(IlvPathName& path)
{
     _sheet->initReDrawItems();
     // Reset the sheet.
     initSheet();
     // Read all the files contained in 'path'.
     if (path.openDir()) {
         IlvPathName file;
         while (path.readDir(file)) {
             if (!file.isDirectory() || 
                 (file.getDirectory(IlvFalse) != IlvString(".") &&
                  file.getDirectory(IlvFalse) != IlvString(".."))) {
                 if (!file.isDirectory())
                      file.setDirectory(path);
                 // Add the file to the sheet.
                 addFile(file);
 }
          }
          path.closeDir();
     }
     // Recompute the column sizes.
     _sheet->fitWidthToSize();
     // Invalidate the whole sheet.
     _sheet->getHolder()->invalidateRegion(_sheet);
     // Finally, redraw.
     _sheet->reDrawItems();
}
```
This member function adds all the files specified in the directory path to the sheet using the addFile member function. It also manages the sheet redrawing:

```
void
FileViewer::addFile(const IlvPathName& file) 
{ 
     // Create the gadget item that will be inserted into the sheet. 
     IlvGadgetItem* item = createFileItem(file, _sheet); 
     // Encapsulate it with a matrix item.
     IlvAbstractMatrixItem* mitem = new IlvGadgetItemMatrixItem(item); 
     // Add a new row in the matrix .
     _sheet->insertRow((IlvUShort) -1); 
    IlvUShort row = (IlvUShort)(Asheet->rows() - 1); // Set the item in the first column.
     _sheet->set(0, row, mitem); 
     _sheet->resizeRow((IlvUShort)(row + 1), item->getHeight() + 1); 
     _sheet->setItemAlignment(0, row, _sheet->getItemAlignment(0, 0)); 
     // File Size in the second column.
     _sheet->setItemSensitive(1, row, IlvFalse); 
     _sheet->setItemGrayed(1, row, IlvFalse); 
     _sheet->setItemAlignment(1, row, _sheet->getItemAlignment(1, 0)); 
     ifstream ifile(file.getString(), IlvBinaryInputStreamMode); 
     if (!(!ifile)) { 
         ifile.seekg(0, ios::end); 
         streampos length = ifile.tellg(); 
         mitem = new IlvIntMatrixItem(length); 
         _sheet->set(1, row, mitem); 
     } 
     // File Type in the third column.
     mitem = new IlvLabelMatrixItem(file.isDirectory() 
                                     ? "File Folder" 
                                      : "File"); 
     _sheet->setItemSensitive(2, row, IlvFalse); 
     _sheet->setItemGrayed(2, row, IlvFalse); 
     _sheet->setItemAlignment(2, row, _sheet->getItemAlignment(2, 0)); 
     _sheet->set(2, row, mitem); 
}
```
This member function creates the item corresponding to the file parameter provided as its argument and adds it to the first column of the sheet. Then, it retrieves the file size and puts it in the second column as an IlvIntMatrixItem object. Finally, it puts the file type in the third column as an IlvLabelMatrixItem object.

Both the second and third column items are set to insensitive, meaning that the user will not be able to select them.

*Note: The file names in the first column of the sheet are created with the same method as the one used for building the tree.* 

#### <span id="page-22-0"></span>**Creating the Gadget Items**

The member function FileViewer::createFileItem creates the items:

```
IlvGadgetItem*
FileViewer::createFileItem(const IlvPathName& file,
                           const IlvGadgetItemHolder* holder) const
{
     // Compute the item label.
    IlvString filename = file.isDirectory()
         ? file.getString()
        : file.getBaseName();
     // If file is a directory, remove the trailing '/'.
     if (file.isDirectory())
         filename.remove(filename.getLength() - 1);
    return
         holder->createItem(filename,
\overline{0},
                            getBitmap(file, IlvGadgetItem::BitmapSymbol()),
                            getBitmap(file,
                                      IlvGadgetItem::SelectedBitmapSymbol()));
}
```
A gadget item can include both a picture and a label. For a detailed description of gadget items, see Gadget Items. The item label is computed from the file parameter. Items are assigned two bitmaps—one that represents them when they are selected and one that represents them when they are not selected.

Then, the item is created using the factory member function IlvGadgetItemHolder::createItem, which is called on the holder instance provided as its parameter. See "Creating Gadget Items" in Gadget Items.

In the section *[Scanning Directories](#page-17-0)* on page 13, the items of both the tree and the sheet are created by calling this method. This is because the classes IlvTreeGadget and IlvSheet both inherit from the IlvGadgetItemHolder class. Calling the createFileItem member function with an instance of the IlvTreeGadget class as its holder parameter returns an instance of IlvTreeGadgetItem, whereas calling it with an instance of IlvSheet returns an instance of the IlvGadgetItem class.

The member function IlvGadgetItemHolder::createItem takes two bitmaps as its third and fourth parameters. This makes it easy to create an item with predefined bitmaps.

However, the call to createItem could have been replaced by the following code, which shows how to assign a bitmap to a gadget item:

```
IlvGadgetItem* item = holder->createItem(filename); 
item->setBitmap(IlvGadgetItem::BitmapSymbol(), 
                 getBitmap(file, IlvGadgetItem::BitmapSymbol())); 
item->setBitmap(IlvGadgetItem::SelectedBitmapSymbol(), 
                 getBitmap(file, IlvGadgetItem::SelectedBitmapSymbol())); 
return item;
```
The getBitmap method used here returns the bitmap corresponding to the pair file type/ item state. Its code is very simple, as can be seen here:

```
IlvBitmap* 
FileViewer::getBitmap(const IlvPathName& file, 
                         const IlvSymbol* state) const 
{ 
      if (state == IlvGadgetItem::BitmapSymbol()) 
          return getBitmap(file.isDirectory() 
                             ? folderBm 
                             : fileBm); 
      else 
          return getBitmap(file.isDirectory() 
                             ? sfolderBm 
                             : sfileBm); 
}
```
folderBm, fileBm, sfolderBm, and sfileBm are defined symbols, where:

- ◆ folderBm is the name of the bitmap used for folders.
- ◆ fileBm is the name of the bitmap used for nonselected files.
- ◆ sfolderBm is the name of the bitmap used for selected folders.
- ◆ sfileBm is the name of the bitmap used for selected files.

#### <span id="page-23-0"></span>**Instantiating the File Viewer**

The FileViewer class is now complete. To instantiate it in the application, you must add a call to the member function FileViewerApplication::configureApplication in FileViewerApplication::makePanels, which was defined in the section *[Creating the](#page-12-1)  [Main Window](#page-12-1)* on page 8.

```
void 
FileViewerApplication::makePanels() 
{ 
     // Initialize the main window. 
     initMainWindow(); 
     // Initialize the application. 
     configureApplication(); 
     // Show it. 
     getMainWindow()->show(); 
}
```
The FileViewerApplication::configureApplication member function instantiates and initializes the FileViewer class:

```
void
FileViewerApplication::configureApplication()
{
    FileViewer* viewer = createFileViewer(getMainWindow());
    FileViewerApplication::SetFileViewer(getMainWindow(), viewer);
     viewer->init(IlvPathName("/"));
}
```
*Note: Calling* FileViewerApplication::SetFileViewer *connects the main window to the viewer. You can retrieve the file viewer connected to a specific window with*  FileViewerApplication::GetFileViewer.

The factory method createFileViewer returns a new instance of the FileViewer class:

```
FileViewer*
FileViewerApplication::createFileViewer(FileViewerWindow* window) const
{
     return new FileViewer(window->getDirectoryHierarchy(),
                           window->getFileList());
}
```
#### <span id="page-24-0"></span>**Previewing the Application**

This is the end of Step 2. Your application window should look like this:

| <b>HEVIEWFILE Sample</b><br>$\Box$ o $\times$ |                        |          |             |  |  |  |  |
|-----------------------------------------------|------------------------|----------|-------------|--|--|--|--|
| bin<br>H                                      | Name                   | Size     | Type        |  |  |  |  |
| CPIC32<br>Ħ<br>DevStudio<br>$\overline{+}$    | Đ<br>%backup%~         | 80       | File        |  |  |  |  |
| etc<br>$\overline{+}$                         | Đ<br>.saves-190-MITRY~ | 96       | File        |  |  |  |  |
| ILOG<br>$\overline{+}$                        | ËΊ<br>AUTOEXEC.BAT     | 34       | File        |  |  |  |  |
| idk1.2.2<br>H                                 | bin                    |          | File Folder |  |  |  |  |
| Multimedia Files<br>$\overline{+}$            | Ĩ)<br>boot.ini         | 298      | File        |  |  |  |  |
| Program Files<br>H                            | ĨΪ<br>CONFIG.SYS       | $\Omega$ | File        |  |  |  |  |
| RECYCLER<br>$\overline{F}$                    | CPIC32                 |          | File Folder |  |  |  |  |
| <b>RSI</b><br>ஈ                               | DevStudio              |          | File Folder |  |  |  |  |
| Temp<br>H                                     | etc                    |          | File Folder |  |  |  |  |
| H<br>tmp                                      | Đ<br>exlib.ivp         | $\Omega$ | File        |  |  |  |  |
| Users<br>Ŧ                                    | Đ<br>fbrowser.cpp      | 24679    | File        |  |  |  |  |
| Windows Update Setup F<br>田                   | Ĩ)<br>ffastun.ffa      | 5141     | File        |  |  |  |  |
| <b>WINNTWKS</b><br>田                          | Đ<br>ffastun.ffl       | 57344    | File        |  |  |  |  |
|                                               | Ë)<br>ffastun.ffo      | 49152    | File        |  |  |  |  |
|                                               | ËΊ<br>ffastun0.ffx     | 380928   | File        |  |  |  |  |
| п                                             | $II$ $06$              |          | File Folder |  |  |  |  |

*Figure 1.4 The ViewFile Application After Step2*

# <span id="page-24-1"></span>**Step 3: Adding Docking Bars**

This step explains how to add docking bars (menu bars and toolbars) to the ViewFile application. For information on docking panes, see Docking Panes and Containers.

This step shows you how to perform the following tasks:

- ◆ *[Preparing the Main Window for Docking](#page-25-0)*
- ◆ *[Creating the Docking Toolbar](#page-26-0)*
- ◆ *[Creating the Docking Menu Bar](#page-28-0)*
- ◆ *[Integrating Changes into the Application](#page-29-0)*
- ◆ *[Previewing the Application](#page-29-1)*

All the changes made in this step are reflected in the file viewfile.cpp.

#### <span id="page-25-0"></span>**Preparing the Main Window for Docking**

Docking panes, and hence docking toolbars and menu bars, must be docked to dockable containers. Therefore, the application main window must be modified to allow docking operations.

#### **Modifying the Main Window**

IlvDockableContainer, a subclass of IlvPanedContainer, is the base class for handling docking panes. In this step, the main window is defined as an IlvDockableMainWindow object in the member function FileViewerApplication::createMainWindow (see *[Creating the Main Window](#page-12-1)* on [page 8](#page-12-1)). IlvDockableMainWindow is a subclass of IlvDockableContainer that implements a standard layout for applications incorporating docking panes. See the section "Building a Standard Application with Docking Panes" in Docking Panes and Containers.

```
IlvContainer* 
FileViewerApplication::createMainWindow(const IlvRect& rect) const
{
    return new IlvDockableMainWindow(getDisplay(),
                                   getName(),
                                   getName(),
                                   rect,
\mathfrak{0},
                                   IlvFalse);
}
```
It is now possible to add docking panes to the application.

#### **Preparing the Panes Creation**

The member function FileViewerApplication::makePanels must be modified to include calls to initPanes, which creates the panes, and updatePanes, which updates the paned container layout. See the section "Modifying the Layout of a Paned Containers" in Panes.

```
void 
FileViewerApplication::makePanels(){ 
     // Initialize the main window.
     initMainWindow(); 
     // Initialize the panes.
     initPanes(); 
     // Initialize the application.
     configureApplication(); 
     // Update the main window layout.
     getMainWindow()->updatePanes(IlvTrue); 
     // Show it.
     getMainWindow()->show(); 
}
```
The initPanes member function calls initMenuBar, which creates the menu bar and initToolBar, which creates the toolbar.

```
void 
FileViewerApplication::initPanes() 
{ 
     // Initialize the menu bar.
     initMenuBar(); 
     // Initialize the toolbar.
     initToolBar(); 
}
```
#### <span id="page-26-0"></span>**Creating the Docking Toolbar**

The initToolBar member function creates the toolbar:

```
void 
FileViewerApplication::initToolBar() 
{ 
    IlyToolBar* toolbar = new IlyToolBar (getDisplay(), IlyPoint(0, 0));
     // Item Up One Level.
     toolbar->insertBitmap(getBitmap("upBm")); 
     toolbar->getItem(0)->setCallback(UpOneLevel); 
     toolbar->getItem(0)->setClientData(this); 
     toolbar->getItem(0)->setToolTip("Up One Level"); 
     // Encapsulate the toolbar into a graphic pane.
     IlvGraphicPane* toolbarPane = new IlvAbstractBarPane("Toolbar", toolbar); 
     // Add the pane to the application on top of the main workspace. 
     getMainWindow()->addRelativeDockingPane(toolbarPane, 
                                               IlvDockableMainWindow:: 
                                               GetMainWorkspaceName(), 
                                               IlvTop); 
}
```
The toolbar contains only one item, the "Up One Level" item. When selected, this item tries to explore the parent of the selected folder. (The items of the selected folder are displayed in the sheet on the right side of the file browser.) The "Up One Level" item is associated with a

tooltip. The toolbar is encapsulated in a special graphic pane of type IlvAbstractBarPane, which is added to the main window, just above the workspace.

For more information, see the sections "Using Tooltips in a Toolbar" in Menus, Menu Bars, and Toolbars and "Using the IlvAbstractBarPane Class" in Docking Panes and Containers.

*Note: The client data of the item is set to* this*, making it possible to retrieve a pointer to the application from its callback function. (Remember that the client data is the second parameter of the callback invoked when the item is activated.)*

```
static void
UpOneLevel(IlvGraphic* g, IlvAny arg)
{
     // Retrieve a pointer on the application.
     FileViewerApplication* application = (FileViewerApplication*)arg;
     // Retrieve a pointer on the main window.
     FileViewerWindow* window = (FileViewerWindow*)
         application->getMainWindow()->getMainWorkspaceViewPane()->getView();
     // Retrieve a pointer on the file viewer.
     FileViewer* viewer = FileViewerApplication::GetFileViewer(window);
     if (viewer) {
         // Find the last selected item of the tree.
         IlvTreeGadgetItem* item =
             viewer->getTreeGadget()->getLastSelectedItem();
         // And select its parent.
         if (item && item->getParent() && item->getParent()->getParent())
             viewer->getTreeGadget()->selectItem(item->getParent(),
                                                   IlvTrue,
                                                   IlvTrue,
                                                   IlvTrue);
         }
}
```
#### <span id="page-28-0"></span>**Creating the Docking Menu Bar**

The initMenuBar member function creates the menu bar:

```
void 
FileViewerApplication::initMenuBar() 
{ 
     // The menu bar is in fact an IlvToolBar.
    IlyToolBar* menubar = new IlyToolBar (getDisplay(), IlyPoint(0, 0));
     // Add two items 
     menubar->addLabel("File"); 
     menubar->addLabel("Help"); 
     // Create the pane that will encapsulate the menu bar.
     IlvGraphicPane* menubarPane = new ApplicationMenuBarPane("Menu Bar", 
                                                                  menubar); 
     // Change the mode of the menu bar to make it show items on several 
     // rows, if needed.
     menubar->setConstraintMode(IlvTrue); 
     // Add the pane to the application on top of the main workspace. 
     getMainWindow()->addRelativeDockingPane(menubarPane, 
                                               IlvDockableMainWindow:: 
                                               GetMainWorkspaceName(), 
                                               IlvTop); 
     // Now fill the menus with popup menus.
     IlvPopupMenu* menu; 
     // Menu File: New / Separator / Exit.
     menu = new IlvPopupMenu(getDisplay()); 
     menu->addLabel("Exit"); 
     menu->getItem(0)->setCallback(ExitApplication); 
     menu->getItem(0)->setClientData(this); 
     menubar->getItem(0)->setMenu(menu, IlvFalse); 
     // Menu Help: About.
     menu = new IlvPopupMenu(getDisplay()); 
     menu->addLabel("About"); 
     menubar->getItem(1)->setMenu(menu, IlvFalse); 
     menu->getItem(0)->setCallback(ShowAboutPanel); 
    menu->getItem(0)->setClientData(this);
}
```
The menu bar is created and initialized with two items: File and Help. It is then encapsulated into a pane of the ApplicationMenuBarPane class, a subclass of IlvAbstractBarPane class that changes the label orientation according to the bar orientation.

See the section "Customizing Docking Bars" in Docking Panes and Containers.

The Help item of the menu bar has a submenu that contains the About item. This item is attached to a callback that displays a dialog box showing the application name:

```
void
FileViewerApplication::showVersion()
{
     IlvIInformationDialog dialog(getDisplay(), "VIEWFILE Tutorial");
     dialog.moveToMouse();
     dialog.showModal();
}
```
For more information, see Dialogs.

#### <span id="page-29-0"></span>**Integrating Changes into the Application**

The last step consists of modifying the member function

FileViewerApplication::configureApplication to include the view of the file viewer in the main workspace of the application main window. This workspace is represented by a view pane that is created by default and can be retrieved using the IlvDockableMainWindow::getMainWorkspaceViewPane.

See "Using the IlvDockableMainWindow Class" in Docking Panes and Containers.

```
void
FileViewerApplication::configureApplication()
{
     // Create the file viewer window.
     FileViewerWindow* window = createFileViewerWindow(getMainWindow(),
                                                       IlvRect(0, 0, 400, 200));
     // Replace the view of the main workspace pane with the file viewer window.
     getMainWindow()->getMainWorkspaceViewPane()->setView(window);
     // Create the file viewer using the file viewer window.
    FileViewer* viewer = createFileViewer(window);
     // Link the file viewer with its window.
     // This is used in the UpOneLevel callback.
     SetFileViewer(window, viewer);
     // Initialize the file viewer.
     viewer->init(IlvPathName("/"));
}
```
The factory member function createFileViewerWindow creates a FileViewerWindow object as a subview of the provided view. The created view is set as the view pane representing the main workspace. Finally, the FileViewer object is created and initialized, using the same method as in the previous step.

#### <span id="page-29-1"></span>**Previewing the Application**

This is the end of Step 3. Your application window should look like this:

| <b>BR VIEWFILE Sample</b> |                               |    |                 |  |          |  |                    | $\blacksquare$ $\blacksquare$ $\times$ |  |
|---------------------------|-------------------------------|----|-----------------|--|----------|--|--------------------|----------------------------------------|--|
|                           | File Help                     |    |                 |  |          |  |                    |                                        |  |
|                           | 圍                             |    |                 |  |          |  |                    |                                        |  |
|                           | bin<br>H                      |    | <b>Name</b>     |  | Size     |  | Type               |                                        |  |
|                           | CPIC32<br>Ħ<br>DevStudio<br>Ŧ | Ë) | %backup%~       |  | 80       |  | File               |                                        |  |
|                           | etc<br>Ħ                      | Ê  | .saves-190-MITI |  | 96       |  | File               |                                        |  |
|                           | ILOG<br>H                     | 曾  | AUTOEXEC.BA     |  | 34       |  | File               |                                        |  |
|                           | jdk1.2.2<br>H                 |    | bin             |  |          |  | File Folder        |                                        |  |
|                           | Multimedia Files<br>Ŧ         | 償  | boot.ini        |  | 298      |  | File               |                                        |  |
|                           | Program Files<br>亩            | 償  | CONFIG.SYS      |  | 0        |  | File               |                                        |  |
|                           | RECYCLER<br>Ŧ                 |    | CPIC32          |  |          |  | File Folder        |                                        |  |
|                           | <b>RSI</b><br>Ħ               |    | DevStudio       |  |          |  | <b>File Folder</b> |                                        |  |
|                           | Temp<br>H                     |    | etc             |  |          |  | File Folder        |                                        |  |
|                           | tmp<br>Ħ                      | ö  | exlib.ivp       |  | $\Omega$ |  | File               |                                        |  |
|                           | <b>Users</b><br>H             | ō  | fbrowser.cpp    |  | 24679    |  | File               |                                        |  |
|                           | Windows Upda<br>l+            | 償  | ffastun.ffa     |  | 5141     |  | File               |                                        |  |
|                           |                               |    | (=) ffastun ffl |  | 57344    |  | <b>File</b>        |                                        |  |

*Figure 1.5 The ViewFile Application After Step 3*

### <span id="page-30-0"></span>**Step 4: Adding View Frames**

This last step explains how to add view frame support to the ViewFile application. Including view frames into the application allows you to display and browse through several hierarchical lists of files at the same time. For more information, see View Frames.

All changes made in this step are reflected in the file viewfile.cpp.

This step shows you how to perform the following tasks:

- ◆ *[Choosing the Desktop View](#page-30-1)*
- ◆ *[Creating View Frames](#page-33-0)*
- ◆ *[Adding New Menus and Items to View Frames](#page-34-0)*
- ◆ *[Previewing the Application](#page-37-0)*

#### <span id="page-30-1"></span>**Choosing the Desktop View**

View frames are displayed inside a desktop view. The first operation consists of choosing the desktop view where view frames will be displayed. The best place to put the desktop view is the main workspace view pane, where the unique file viewer was displayed in *[Step 3:](#page-24-1)  [Adding Docking Bars](#page-24-1)* on page 20. The desktop manager that will manage all the view frames can be created from this view.

#### **Creating the Desktop Manager**

The FileViewerApplication::makePanels member function must be modified to include a call to initDesktopManager, which creates the desktop manager using the main workspace view pane.

```
void
FileViewerApplication::makePanels()
{
     // Initialize the main window.
     initMainWindow();
     // Initialize the desktop manager.
     initDesktopManager();
     // Initialize the panes.
     initPanes();
     // Initialize the application.
     configureApplication();
     // Update the main window layout.
     getMainWindow()->updatePanes(IlvTrue);
     // Show it.
     getMainWindow()->show();
}
```
Here is the detail of initDesktopManager:

```
void
FileViewerApplication::initDesktopManager()
{
     createDesktopManager(getMainWindow()->
     getMainWorkspaceViewPane()->getView());
}
```
The factory member function FileViewerApplication::createDesktopManager returns an instance of the IlvDesktopManager class:

```
IlvDesktopManager*
FileViewerApplication::createDesktopManager(IlvView* view) const
{
     return new IlvDesktopManager(view);
}
```
#### **Initializing the Desktop Manager**

You must also modify FileViewerApplication::configureApplication to initialize the desktop manager:

```
void
FileViewerApplication::configureApplication()
{
    // The desktop manager is maximized by default.
    getDesktopManager()->
       makeMaximizedStateButtons((IlvToolBar*)
                             ((IlvGraphicPane*)getMainWindow()->
                               getPane("Menu Bar", IlvTrue))->getObject());
    getDesktopManager()->maximize(0);
    // Create a frame initialized at "/".
    getDesktopManager()->setCurrentFrame(createNewFrame(IlvRect(0,
\mathfrak{0},
 400,
                                    200), "/"));
}
```
IlvDesktopManager::makeMaximizedStateButtons specifies where the buttons of the view frame should appear when it is maximized.

See "Maximized View Frames" in View Frames.

The buttons are displayed inside the menu bar, as shown here:

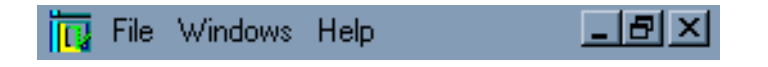

Then, the desktop manager is maximized, and a default frame is created by FileViewerApplication::createNewFrame.

#### <span id="page-33-0"></span>**Creating View Frames**

The member function FileViewerApplication::createNewFrame creates a new frame that encapsulates the file viewer and its associated window:

```
IlvViewFrame*
FileViewerApplication::createNewFrame(const IlvRect& rect,
const char* path) const
{
    // Create a view frame in the desktop manager view.
    IlvViewFrame* vframe = new IlvViewFrame(getDesktopManager()->getView(),
path, path, path, prect, the contract of the contract of r = r + 1 IlvFalse);
     vframe->setDestroyCallback(DestroyFrame);
     // Create a file viewer window inside the view frame.
    FileViewerWindow* viewerWindow = createFileViewerWindow(vframe, rect);
     // Create the file viewer in the file viewer window.
     FileViewer* viewer = createFileViewer(viewerWindow);
     // Associate the viewer window with the viewer.
     SetFileViewer(viewerWindow, viewer);
     // Initialize the file viewer.
     viewer->init(IlvPathName(path));
     return vframe;
}
```
The member function IlvView::setDestroyCallback sets a destroy callback that handles the deletion of the created frame. See "Closing View Frames" in View Frames.

Then, the file viewer window is created as a subview of the view frame. See "Creating a Client View" in View Frames. Finally, a file viewer is connected to the view frame and initialized.

### <span id="page-34-0"></span>**Adding New Menus and Items to View Frames**

To add new menu items to the menu bar, you must modify the member function

```
FileViewerApplication::initMenuBar as follows:
```

```
void
FileViewerApplication::initMenuBar()
{
     // The menu bar is in fact an IlvToolBar.
    IlyToolBar* menubar = new IlyToolBar (getDisplay(), IlyPoint(0, 0));
     // Add three items.
    menubar->addLabel("File");
    menubar->addLabel("Windows");
    menubar->addLabel("Help");
     // Create the pane that will encapsulate the menu bar.
     IlvGraphicPane* menubarPane = new ApplicationMenuBarPane("Menu Bar",
menubar);
     // Change the mode of the menu bar to make it show items on several
     // rows, if needed.
     menubar->setConstraintMode(IlvTrue);
     // Add the pane to the application on top of the main workspace.
     getMainWindow()->addRelativeDockingPane(menubarPane,
                                             IlvDockableMainWindow::
                                             GetMainWorkspaceName(),
                                             IlvTop);
     // Now fill the menus with popup menus.
     IlvPopupMenu* menu;
     // Menu File: New / Separator / Exit.
    menu = new IlvPopupMenu(getDisplay());
    menu->addLabel("New (Ctrl+N)");
     menu->getItem(0)->setBitmap(getBitmap("newBm"));
     menu->getItem(0)->setCallback(AddNewFrame);
     menu->getItem(0)->setClientData(this);
     menu->getItem(0)->setAcceleratorText("Ctrl+N");
    menu->getItem(0)->setAcceleratorKey(IlvCtrlChar('N'));
    menu->addItem(IlvMenuItem());
    menu->addLabel("Exit");
    menu->getItem(2)->setCallback(ExitApplication);
    menu->getItem(2)->setClientData(this);
    menubar->getItem(0)->setMenu(menu, IlvFalse);
     // Menu Windows: Cascade / Tile Horizontally / Tile Vertically.
    menu = new IlvPopupMenu(getDisplay());
    menu->addLabel("Cascade");
    menu->getItem(0)->setCallback(CascadeFrames);
     menu->getItem(0)->setClientData(this);
     menu->addLabel("Tile Horizontally");
    menu->getItem(1)->setCallback(TileHorizontallyFrames);
     menu->getItem(1)->setClientData(this);
     menu->addLabel("Tile Vertically");
    menu->getItem(2)->setCallback(TileVerticallyFrames);
     menu->getItem(2)->setClientData(this);
     menubar->getItem(1)->setMenu(menu, IlvFalse);
     // Menu Help: About.
     menu = new IlvPopupMenu(getDisplay());
    menu->addLabel("About");
    menubar->getItem(2)->setMenu(menu, IlvFalse);
    menu->getItem(0)->setCallback(ShowAboutPanel);
    menu->getItem(0)->setClientData(this);
}
```
The menu bar has a Windows menu that contains the sub-items shown in the following figure:

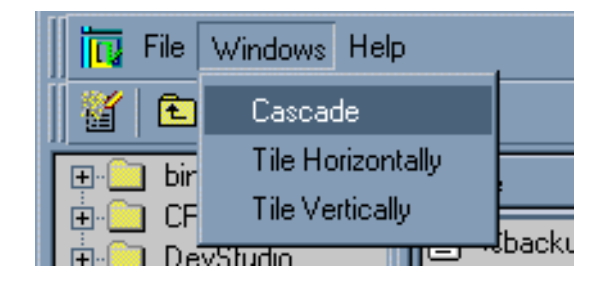

The callbacks used by the Windows menu invoke the corresponding member functions on the desktop manager:

```
static void
CascadeFrames(IlvGraphic* g, IlvAny arg)
{
     FileViewerApplication* application = (FileViewerApplication*)arg;
     application->getDesktopManager()->cascadeFrames();
}
static void 
TileHorizontallyFrames(IlvGraphic* g, IlvAny arg)
{
     FileViewerApplication* application = (FileViewerApplication*)arg;
     application->getDesktopManager()->tileFrames(IlvHorizontal);
}
static void 
TileVerticallyFrames(IlvGraphic* g, IlvAny arg)
{
     FileViewerApplication* application = (FileViewerApplication*)arg;
     application->getDesktopManager()->tileFrames(IlvVertical);
}
```
The member function FileViewerApplication::initToolBar has also been modified to include a New item that creates a new frame when selected:

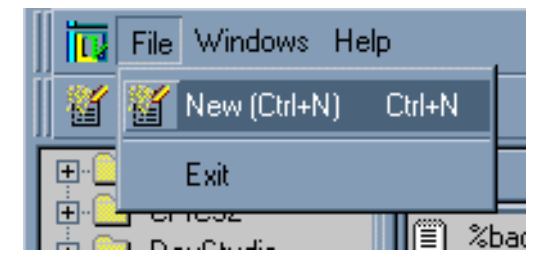

```
void
FileViewerApplication::initToolBar()
{
    IlyToolBar* toolbar = new IlyToolBar (getDisplay(), IlyPoint(0, 0));
     // Item New.
     toolbar->insertBitmap(getBitmap("newBm"));
     toolbar->getItem(0)->setCallback(AddNewFrame);
     toolbar->getItem(0)->setClientData(this);
     toolbar->getItem(0)->setToolTip("New");
     // Separator.
     toolbar->addItem(IlvMenuItem());
     // Item Up One Level.
     toolbar->insertBitmap(getBitmap("upBm"));
     toolbar->getItem(2)->setCallback(UpOneLevel);
     toolbar->getItem(2)->setClientData(this);
     toolbar->getItem(2)->setToolTip("Up One Level");
     // Encapsulate the toolbar into a graphic pane.
     IlvGraphicPane* toolbarPane = new IlvAbstractBarPane("Toolbar", toolbar);
     // Add the pane to the application on top of the main workspace.
     getMainWindow()->addRelativeDockingPane(toolbarPane,
                                              IlvDockableMainWindow::
                                               GetMainWorkspaceName(),
                                               IlvTop);
}
```
The callback triggered by the new item invokes the member function FileViewerApplication::createNewFrame and activates the new frame:

```
static void 
AddNewFrame(IlvGraphic* g, IlvAny arg)
{
     FileViewerApplication* application = (FileViewerApplication*)arg;
     IlvViewFrame* vframe =
        application->createNewFrame(IlvRect(0, 0, 400, 200), "/");
     application->getDesktopManager()->setCurrentFrame(vframe);
}
```
*Note: The New item is associated with an accelerator key allowing the user to create a new frame by pressing the Ctrl+N key combination. See "Associating Accelerators on Menu Items" in Menus, Menu Bars, and Toolbars.*

#### <span id="page-37-0"></span>**Previewing the Application**

You have completed this tutorial. The application window should look like this:

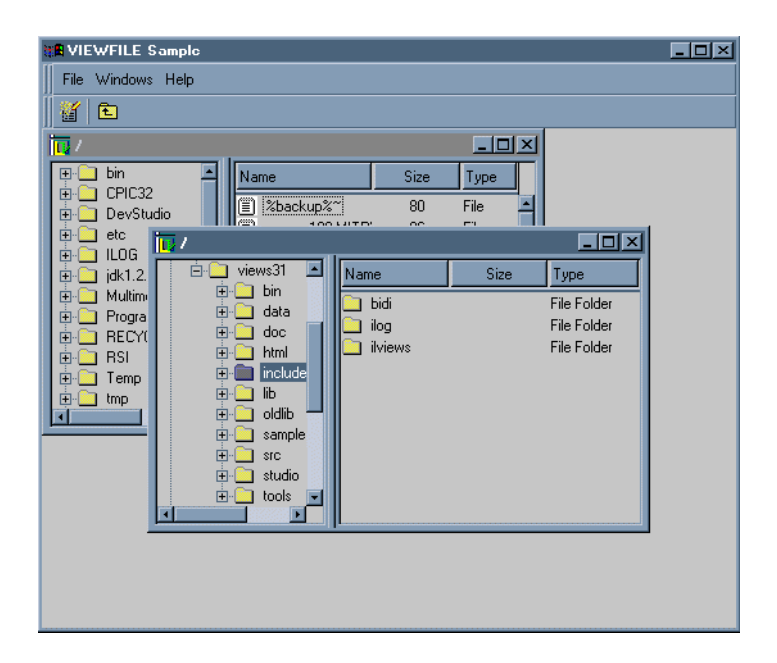

*Figure 1.6 The Final ViewFile Application*

# **Customizing Gadgets**

<span id="page-39-2"></span><span id="page-39-0"></span>This tutorial shows you how to create new gadgets. Creating a new gadget class is very similar to creating a new graphic class (that is, a subclass of  $IlyGraphic$ ), but it requires more work. For example, a gadget must define its own behavior (through the IlvGadget::handleEvent method) and must define the way it will deal with keyboard focus.

This tutorial has three steps:

- ◆ *[Step 1: Extending a Gadget by Changing its Graphical Appearance](#page-39-1)*
- ◆ *[Step 2: Extending a Gadget by Changing its Behavior](#page-48-0)*
- ◆ *[Step 3: Creating a Composite Gadget](#page-54-0)*

# <span id="page-39-1"></span>**Step 1: Extending a Gadget by Changing its Graphical Appearance**

This first step describes how to create a subclass of an existing gadget to change its graphical appearance.

In this step the IlvTreeGadget class will be extended. Its drawing will be modified to allow the user to change the color of the children of an item, as shown in the following figure:

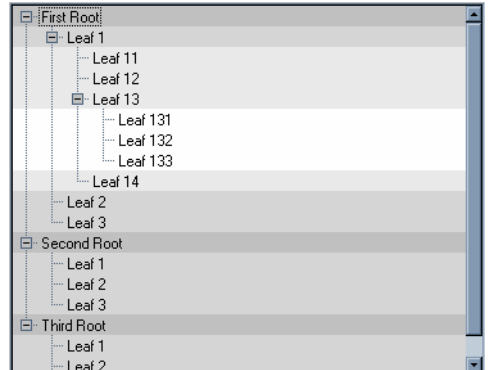

This step shows you how to perform the following tasks:

- ◆ *[Creating a Subclass of an Existing Gadget](#page-40-0)*
- ◆ *[Adding an API to the New Gadget Class](#page-42-0)*
- ◆ *[Modifying How the New Gadget is Drawn](#page-45-0)*
- ◆ *[Testing the New Gadget Class](#page-47-0)*

#### <span id="page-40-0"></span>**Creating a Subclass of an Existing Gadget**

Creating a new subclass of an existing gadget is similar to creating a subclass of any existing IlvGraphic class. The main steps to properly create a subclass of an IlvGraphic object are described here.

#### **Declare the Subclass**

Declare your subclass as a subclass of the chosen graphic. In this tutorial,  $I\cup T\text{treeGadget}$ is subclassed to create a new object that can display colored items. This subclass will be called ColoredTreeGadget. Here is the declaration of the ColoredTreeGadget class:

```
class ColoredTreeGadget
: public IlvTreeGadget {
public:
    ColoredTreeGadget(IlvDisplay* display,
                     const IlvRect& rect,
                     IlvUShort thickness = IlvDefaultGadgetThickness,
                    IlvPalette* palette = 0);
    virtual ~ColoredTreeGadget();
};
```
This declaration is made up of a constructor and the destructor of the ColoredTreeGadget class.

Add the registration of the ColoredTreeGadget to allow dynamic typing as well as persistence:

```
DeclareTypeInfo();
DeclareIOConstructors(ColoredTreeGadget);
DeclareGraphicAccessors();
```
The DeclareGraphicAccessors macro declares the queryValue and applyValue methods to allow the new object to be scriptable.

#### **Implement the Methods**

The implementation of the ColoredTreeGadget methods that have been declared is shown here.

First, the constructor is implemented as follows:

```
ColoredTreeGadget::ColoredTreeGadget(IlvDisplay* display,
                                  const IlvRect& rect,
                                  IlvUShort thickness,
                                  IlvPalette* palette)
: IlvTreeGadget(display, rect, thickness, palette)
{
}
```
The copy constructor, declared by the DeclareIOContructors macro:

```
ColoredTreeGadget::ColoredTreeGadget(const ColoredTreeGadget& source)
: IlvTreeGadget(source)
{
}
```
Then, the IO constructor, also declared by the DeclareIOConstructors macro:

```
ColoredTreeGadget::ColoredTreeGadget(IlvInputFile& is, IlvPalette* palette)
: IlvTreeGadget(is, palette)
{
}
```
The write method, declared by the DeclareTypeInfo macro:

```
void
ColoredTreeGadget::write(IlvOutputFile& os) const
{
     IlvTreeGadget::write(os);
}
```
The destructor:

```
ColoredTreeGadget::~ColoredTreeGadget()
{
}
```
The accessor related methods, declared by the DeclareGraphicAccessors macro:

```
IlvValue&
ColoredTreeGadget::queryValue(IlvValue& value) const
{
     return IlvTreeGadget::queryValue(value);
}
IlvBoolean
ColoredTreeGadget::applyValue(const IlvValue& value)
{
     return IlvTreeGadget::applyValue(value);
}
void
ColoredTreeGadget::GetAccessors(const IlvSymbol* const** a,
                                 const IlvValueTypeClass* const** t,
                                 IlvUInt& c)
{
}
```
Then, the implementation of the copy and read methods are given by the IlvPredefinedIOMembers macro:

IlvPredefinedIOMembers(ColoredTreeGadget)

Finally, the class is registered as a subclass of the IlvTreeGadget class:

IlvRegisterClass(ColoredTreeGadget, IlvTreeGadget);

These items are necessary to properly register the ColoredTreeGadget class. Although many of these methods are empty, they will be filled in the next tasks.

#### <span id="page-42-0"></span>**Adding an API to the New Gadget Class**

The declaration of the ColoredTreeGadget class can be found in the coltree.h file, and its implementation can be found in the coltree.cpp file.

The ColoredTreeGadget class requires the following:

- ◆ A way to associate a tree item with a specific color. This color will be used to draw the background of the children of this item.
- ◆ A way to enable or disable the coloring of the tree items.
- ◆ Adding accessors to it.

#### **Associating an Item With a Color**

In order to associate a tree item with a color, the setChildrenBackground method has been added. It uses a property set on the tree item to store the color:

```
void
ColoredTreeGadget::setChildrenBackground(IlvTreeGadgetItem* item,
                                            IlvColor* color,
                                            IlvBoolean redraw)
{
     // Retrieve the old color.
     IlvPalette* oldPalette =
                  (IlvPalette*)item->getProperty(GetChildrenBackgroundSymbol());
     // Compute the new color.
     IlvPalette* palette = color
                            ? getDisplay()->getPalette(0, color)
                            : 0;
     // Lock it.
     if (palette)
        palette->lock();
     // Unlock the old one.
     if (oldPalette)
        oldPalette->unLock();
     // Set the property to the item.
     item->setProperty(GetChildrenBackgroundSymbol(), (IlvAny)palette);
     // Redraw if asked.
     if (redraw)
         reDraw();
}
```
The GetChildrenBackgroundSymbol static method returns a symbol that identifies the property set on the item. Its definition is simple:

```
static IlvSymbol*
GetChildrenBackgroundSymbol()
{
     // This symbol is used to connect a tree gadget item to the color of its
     // children.
     static IlvSymbol* symbol = IlvGetSymbol("ChildrenBackground");
     return symbol;
}
```
The getChildrenBackground method returns the color associated with a given tree item.

```
IlvColor*
ColoredTreeGadget::getChildrenBackground(const IlvTreeGadgetItem* item) const
{
     // Returns the color stored in the property list of the specified item.
     IlvPalette* palette =
         (IlvPalette*)item->getProperty(GetChildrenBackgroundSymbol());
     return palette
            ? palette->getForeground()
            : 0;
}
```
#### **Enable/Disable the Coloring**

The code that will allow the user to enable or disable the coloring of a tree item must be implemented. To do this, a protected member variable is added to the ColoredTreeGadget class:

```
protected:
     IlvBoolean _drawChildrenBg;
```
This Boolean value will be initialized by the constructors to IlvTrue by default. Here are the member functions that give access to the \_drawChildrenBg member variable:

```
IlvBoolean isDrawingChildrenBackground() const;
void drawChildrenBackground(IlvBoolean value,
                             IlvBoolean redraw = IlvTrue);
```
Since the  $d$ rawChildrenBq member variable must be saved, both the IO constructor and the write method must be modified:

```
ColoredTreeGadget::ColoredTreeGadget(IlvInputFile& is, IlvPalette* palette)
: IlvTreeGadget(is, palette),
   _drawChildrenBg(IlvTrue)
{
     // Read the _drawChildrenBg flag.
     int drawChildrenBg;
    is.getStream() >> drawChildrenBg;
     _drawChildrenBg = (IlvBoolean)drawChildrenBg;
}
void
ColoredTreeGadget::write(IlvOutputFile& os) const
{
     IlvTreeGadget::write(os);
     // Write the _drawChildrenBg flag.
     os.getStream() << IlvSpc() << (int)_drawChildrenBg << IlvSpc();
}
```
#### **Adding Accessors**

Adding accessors to objects makes them available for scripting. The following description shows an example of an accessor to the \_drawChildrenBg member variable.

First, the symbol that will be used to access this variable is defined. This is done through the static function GetDrawChildrenBackgroundSymbol.

```
static IlvSymbol*
GetDrawChildrenBackgroundSymbol()
{
     // This symbol is used to access to drawChildrenBackground accessor of
     // the colored tree gadget.
    static IlvSymbol* symbol = IlvGetSymbol("drawChildrenBackground");
    return symbol;
}
```
Then, the new accessor is registered in GetAccessors:

```
void
ColoredTreeGadget::GetAccessors(const IlvSymbol* const** a,
                                const IlvValueTypeClass* const** t,
                                IlvUInt& c)
{
     DeclareAccessor(GetDrawChildrenBackgroundSymbol(),
                    IlvValueBooleanType,
                    a,
 t,
                    c);
}
```
The queryValue method is called when the value of the accessor is queried.

```
IlvValue&
ColoredTreeGadget::queryValue(IlvValue& value) const
{
     if (value.getName() == GetDrawChildrenBackgroundSymbol())
        return value = isDrawingChildrenBackground();
     else
         return IlvTreeGadget::queryValue(value);
}
```
The applyValue method is called when the value of the accessor is modified.

```
IlvBoolean
ColoredTreeGadget::applyValue(const IlvValue& value)
{
     if (value.getName() == GetDrawChildrenBackgroundSymbol()) {
        drawChildrenBackground((IlvBoolean)value, IlvFalse);
         return IlvTrue;
     } else
         return IlvTreeGadget::applyValue(value);
}
```
#### <span id="page-45-0"></span>**Modifying How the New Gadget is Drawn**

The next step is to change the way ColoredTreeGadget is drawn. The standard way to change the drawing of a graphical object is to override its draw method defined at the IlvGraphic level:

```
virtual void draw(IlvPort* dst,
                const IlvTransformer* t = 0,
               const IlvRegion* clip = 0) const = 0;
```
However, the IlvTreeGadget is a complex object and has several other methods that can help customize its drawing. Here, you want to draw the background before each item is

drawn. You can use the IlvGadgetItemHolder::drawGadgetItem method. It is called by the tree to draw each item.

```
void
ColoredTreeGadget::drawGadgetItem(const IlvGadgetItem* item,
                                    IlvPort* port,
                                    const IlvRect& rect,
                                    const IlvTransformer* t,
                                    const IlvRegion* clip) const
{
     if (isDrawingChildrenBackground()) {
          // Check if the item being drawn has a special palette.
          IlvPalette* palette = getBackgroundPalette((IlvTreeGadgetItem*)item);
          if (palette) {
              // Compute the visible bounding box.
              IlvRect bbox;
              visibleBBox(bbox, t);
              // Move and resize it to match the item bounding box.
             bbox.y(rect.y());
              bbox.h(rect.h());
              if (clip)
                  palette->setClip(clip);
              port->fillRectangle(palette, bbox);
              if (clip)
                  palette->setClip();
         }
     }
     // Draw the item.
     IlvTreeGadget::drawGadgetItem(item, port, rect, t, clip);
}
```
The getBackgroundPalette method is used to retrieve the palette used to draw the background of a tree item.

```
IlvPalette*
ColoredTreeGadget::getBackgroundPalette(const IlvTreeGadgetItem* item) const
{
     // Returns the palette that will be used to draw the background of 'item'
     // This information is stored in its parent
     if (item->getParent()) {
         IlvPalette* palette = (IlvPalette*)
             item->getParent()->getProperty(GetChildrenBackgroundSymbol());
         if (!palette)
             palette = getBackgroundPalette(item->getParent());
         return palette;
     } else
         return 0;
}
```
The getBackgroundPalette method tries to find the first parent of 'item' that has been set as a background palette. This means that a tree item inherits its color from its parent changing the background color of an item may not only change the background color of its children, but also the background color of the children of its children, and so on.

#### <span id="page-47-0"></span>**Testing the New Gadget Class**

The file main.cpp contains the code to test the ColoredTreeGadget class. It reads the file coltree.ilv, which contains the description of a ColoredTreeGadget instance, and changes the color of all items according to their level.

```
 // Read the file that contains the colored tree.
 container->readFile("../doc/gadgets/tutorials/custgad/data/coltree.ilv");
 // Retrieve the tree.
 ColoredTreeGadget* tree = (ColoredTreeGadget*)container->getObject("Tree");
 // Set the background of the tree to gray.
 // This color will be used as the reference color to compute the children
 // colors.
 tree->setBackground(display->getColor("gray"));
 // Now change the color of each level of items.
tree->applyToItems(ChangeColor, (IlvAny)tree);
```
The applyToItems method applies the ChangeColor function to every item in the tree. Here is the description of this ChangeColor function, which calls the ColoredTreeGadget::setChildrenBackground method:

```
static IlvBoolean
ChangeColor(IlvGadgetItem* item, IlvAny arg)
{
     // The argument is a pointer to the ColoredTreeGadget instance.
    ColoredTreeGadget* tree = (ColoredTreeGadget*)arg;
     // Change the background of the children of 'item'.
     tree->setChildrenBackground((IlvTreeGadgetItem*)item,
                                  GetChildrenColor((IlvTreeGadgetItem*)item,
                                                      tree->getBackground()),
                                                      IlvFalse);
     // Continue.
    return IlvTrue;
```

```
}
```
Another static function is used to compute the color using a tree item and a reference color:

```
static IlvColor*
GetChildrenColor(IlvTreeGadgetItem* item, IlvColor* color)
{
     // Get the item level to choose the right color.
    I\vert vUInt level = item->getLevel();
     // Compute the HSV components of the reference color.
     IlvFloat h, s, v;
     color->getHSV(h, s, v);
     // Increase the V component.
    v = (IlyFloat)IlvMin((IlyFloat)1., (IlyFloat)(v + level*,08)); // Return the new color.
     return color->getDisplay()->getColor(h, s, v);
}
```
This function uses the level of the item and the specified reference color to compute a new color. This new color is computed by changing the V component of the reference color in the HSV model.

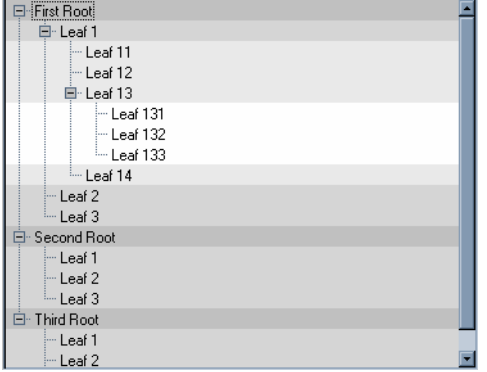

This is the end of Step 1. The test program should look like this:

# <span id="page-48-0"></span>**Step 2: Extending a Gadget by Changing its Behavior**

This step explains how to change the behavior of an existing gadget. You will see how to extend the ColoredTreeGadget developed in Step 1 of this tutorial. You will change the behavior of the tree so that a contextual menu is displayed when the user clicks in the tree with the right mouse button. This contextual menu allows the user to change the color of the item where the user clicked, as shown in the following figure:

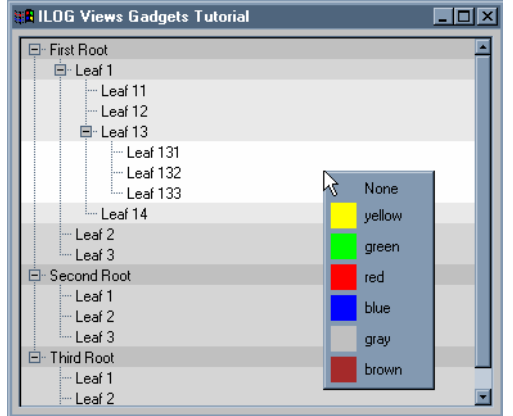

This step shows you how to perform the following tasks:

- ◆ *[Choosing the Right Way to Modify the Behavior of an Existing Gadget](#page-49-0)*
- ◆ *[Creating a Generic Interactor](#page-49-1)*
- ◆ *[Creating a Dedicated Interactor](#page-51-0)*
- ◆ *[Testing the New Interactor](#page-53-0)*

#### <span id="page-49-0"></span>**Choosing the Right Way to Modify the Behavior of an Existing Gadget**

There are two ways to modify the behavior of an existing gadget:

**1.** Subclass the gadget and override its handleEvent method.

This is the more logical solution when the behavior change is strongly linked with the kind of gadget it applies to.

**2.** Create a new interactor that will be set on the gadget.

Creating a new interactor is a good solution when you want to temporarily modify the behavior of an object, or when the new interactor is generic, that is, you can set it on several different kinds of gadgets.

#### <span id="page-49-1"></span>**Creating a Generic Interactor**

The second solution (creating a new interactor) has been chosen for this tutorial. The behavior to implement in this example (displaying a contextual menu after a right click) is generic—it can be used for any gadget class.

The complete code for the ContextualMenuInteractor class can be found in ctxminter.h and ctxminter.cpp. Here is the description of the class.

#### **Purpose**

The purpose of the ContextualMenuInteractor class is to provide a generic interactor that can handle a contextual menu, and that keeps the gadget behavior to which it is connected. For this reason, the ContextualMenuInteractor class should be a subclass of the IlvGadgetInteractor class, that is, the predefined interactor class that is set on every gadget.

```
class ContextualMenuInteractor
: public IlvGadgetInteractor 
{
public:
    virtual IlBoolean handleEvent(IlvGraphic* obj,
                                   IlvEvent&,
                                   const IlvTransformer* t);
    virtual IlBoolean shouldShowMenu(IlvGraphic*,
                                      IlvEvent&,
                                      const IlvTransformer*) const;
     virtual IlvPopupMenu* getMenu(IlvGraphic*,
                                    IlvEvent&,
                                    const IlvTransformer*) const = 0;
};
```
Each of these methods will now be seen in more detail.

#### **The shouldShowMenu Method**

The shouldShowMenu method should return IlvTrue if the interactor needs to display the pop-up menu on the specified event. The default behavior returns  $I\&I\vee T\&I\&I$ button of the mouse is released. This method can be redefined in a subclass to display the pop-up menu on any other event.

```
IlBoolean
ContextualMenuInteractor::shouldShowMenu(IlvGraphic*,
                                           IlvEvent& event,
                                           const IlvTransformer*) const
{
     // The contextual menu is displayed by default when the right button
     // is released.
    return event.type() == IlvButtonUp && event.button() == IlvRightButton;
}
```
#### **The getMenu Method**

The getMenu method is pure, and therefore needs to be defined in a subclass to return the pop-up menu to display.

```
 virtual IlvPopupMenu* getMenu(IlvGraphic*,
                                IlvEvent&,
                                const IlvTransformer*) const = 0;
```
This method is called by the handleEvent method when the shouldShowMenu method has returned  $I1vTrue$ .

#### **The handleEvent Method**

Here is the implementation of the handleEvent method:

```
IlBoolean
ContextualMenuInteractor::handleEvent(IlvGraphic* obj,
                                        IlvEvent& event,
                                        const IlvTransformer* t)
{
     // Check that the object is a gadget.
     IlvGadget* gadget = accept(obj) ? IL_CAST(IlvGadget*, obj) : 0;
     if (gadget && gadget->isActive()) {
         // Is it time to display the contextual menu?
         if (shouldShowMenu(obj, event, t)) {
             // Get the menu.
             IlvPopupMenu* menu = getMenu(obj, event, t);
             // Show the menu.
             if (menu) {
                 menu->get(IlvPoint(event.gx(), event.gy()),
                          /* transient */ 0);
                 return IlvTrue;
 }
         }
     }
     // Default behavior of the gadget.
     return IlvGadgetInteractor::handleEvent(obj, event, t);
}
```
#### <span id="page-51-0"></span>**Creating a Dedicated Interactor**

A subclass of the ContextualMenuInteractor class dedicated to the ColoredTreeGadget class will now be created. This subclass, called ColoredTreeGadgetInteractor, overrides the getMenu method to create a menu where some common colors are available, as shown in the following picture:

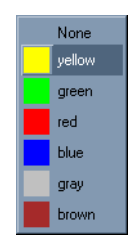

When the user selects a color, the color of the item where the mouse was located before the pop-up menu was displayed is changed.

#### **Creating the Menu**

Here is the implementation of the getMenu method:

```
IlvPopupMenu*
ColoredTreeGadgetInteractor::getMenu(IlvGraphic* graphic,
```

```
 IlvEvent& event,
                                       const IlvTransformer* t) const
{
    ColoredTreeGadget* tree = (ColoredTreeGadget*)graphic;
     // Find the item located at the event location.
    IlyTreeGadgetItem* item = tree-pointToItemLine(IlyPoint(event.x)), event.y()),
                                                       (IlvTransformer*)t);
     if (!item)
        return 0;
     // Create the menu if needed.
     static IlvPopupMenu* menu = 0;
     if (!menu) {
         // Create the pop-up menu.
        menu = new IlvPopupMenu(tree->qetDisplay());
         // Fill it with predefined colors.
         AddColor(menu, 0);
         AddColor(menu, "yellow");
         AddColor(menu, "green");
         AddColor(menu, "red");
         AddColor(menu, "blue");
        AddColor(menu, "gray");
         AddColor(menu, "brown");
     }
     // Set the item that asked for the contextual menu so that the menu
     // will be able to use it later.
     SetSelectedItem(menu, tree, item);
    // Return the menu.
    return menu;
}
```
After retrieving the item located under the mouse by using the IlvTreeGadget::pointToItemLine method, the menu is created with predefined colors by calling the static function AddColor.

*Note: The menu is created only once.* 

Then the menu is connected to the tree and the tree item by calling the static member function SetSelectedItem. This static member function also sets the menu callback, as described in *[The Menu Callback](#page-53-1)* on page 49.

Finally, the menu is returned.

The contents of the AddColor static function are shown in more detail:

```
static void
AddColor(IlvPopupMenu* menu, const char* color)
{
     // This static function is used to fill the contextual menu.
     IlvDisplay* display = menu->getDisplay();
     // A menu item is created with the specified color name.
     IlvMenuItem* item = new IlvMenuItem(color? color : "None");
     if (color) {
         // An IlvFilledRectangle object is created with the specfied color.
```

```
IlvPalette* palette = display->getPalette(0, display->getColor(color));
         IlvFilledRectangle* rectangle =
             new IlvFilledRectangle(display,
                                     IlvRect(0, 0, 20, 20),
                                     palette);
         // The IlvFilledRectangle object is set as the picture of the item.
         item->setGraphic(rectangle);
     }
     // The item is inserted into the pop-up menu.
    menu->insertItem(item);
}
```
After creating the menu item by using the name given as the second parameter in the function, an  $IlyFilledRectangle$  is created with the right palette, and is set as the picture of the menu item. Then the menu item is inserted into the menu.

#### <span id="page-53-1"></span>**The Menu Callback**

The details of how the color of an item is changed when a menu item is selected are now presented. The code of the menu callback is shown in detail:

```
static void
ChangeColor(IlvGraphic* g, IlvAny arg)
{
     IlvPopupMenu* menu = (IlvPopupMenu*)g;
     // Retrieve the selected item of the pop-up menu.
     IlvShort selected = menu->whichSelected();
    if (selected != -1) {
         // Retrieve its graphical representation.
         IlvSimpleGraphic* graphic =
             (IlvSimpleGraphic*)menu->getItem(selected)->getGraphic();
         // Use the second argument of the callback: A pointer to the colored
         // tree gadget object.
         ColoredTreeGadget* tree = (ColoredTreeGadget*)arg;
         // Retrieve the item whose color is going to be changed.
         IlvTreeGadgetItem* item =
             ColoredTreeGadgetInteractor::GetSelectedItem(menu);
         // Change the color of all the children of the parent item.
         if (item && item->getParent())
             tree->setChildrenBackground(item->getParent(),
                                          graphic
                                          ? graphic->getForeground()
                                          : (IlvColor*)0);
    }
}
```
The color is taken from the picture of the selected menu item, and is set on the ColoredTreeGadget by calling the setChildrenBackground method.

#### <span id="page-53-0"></span>**Testing the New Interactor**

The file main.cpp contains the code to test the ColoredTreeGadgetInteractor class. It is the same as the main.cpp file of Step 1, except that the interactor is set on the ColoredTreeGadget instance:

tree->setInteractor(new ColoredTreeGadgetInteractor());

This is the end of Step 2. The test program should look like this:

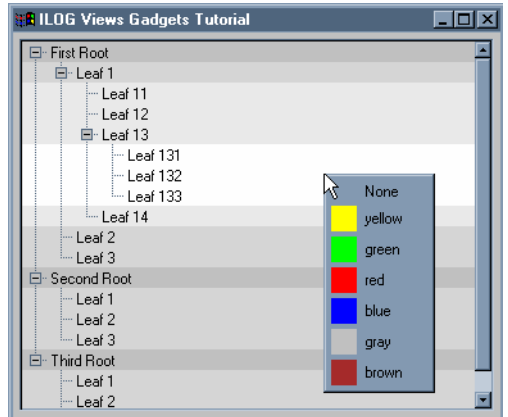

# <span id="page-54-0"></span>**Step 3: Creating a Composite Gadget**

This step explains how to create a new gadget, that is, a direct subclass of the IlvGadget class. The gadget to be created is a composite gadget made up of three gadgets: a text field and two buttons. The UpDownField gadget appears as follows:

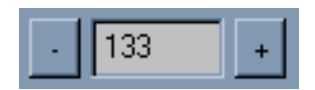

This step shows you how to perform the following tasks:

- ◆ *[Creating a Gadget Composed of Other Gadgets](#page-54-1)*
- ◆ *[Handling Keyboard Focus in a Gadget](#page-57-0)*
- ◆ *[Handling Events in a Gadget](#page-59-0)*
- ◆ *[Adding Callbacks to a Gadget](#page-60-0)*
- ◆ *[Testing the Composite Gadget](#page-61-0)*

#### <span id="page-54-1"></span>**Creating a Gadget Composed of Other Gadgets**

Creating a composite gadget means creating a new gadget that is composed of one or more existing gadgets. This is the case for the IlvTreeGadget, which has internal

IlvScrollBar objects to allow scrolling operations. This is also the case for the UpDownField class created in this step.

#### **Declaring the Composite Gadget**

To keep pointers to the objects that UpDownField is composed of, protected member variables are used:

```
class UpDownField
: public IlvGadget
{
      ....
protected:
    IlvTextField* _textField;
 IlvButton* _rightButton;
 IlvButton* _leftButton;
   };
```
#### **Creating the Components**

First, the objects that make up the composite gadget must be created. The UpDownField class has a protected member function init that is called by each constructor of the class:

```
void
UpDownField::init(const char* label)
{
    // Compute the bounding boxes of each element.
    IlvRect r1, r2, r3;
    computeRects(r1, r2, r3);
    // Text field.
    textField =
        new IlvTextField(getDisplay(),
                          label,
                          r2,
                          getThickness(),
                          getPalette());
     _focusGadget = _textField;
    // Left Button.
    leftButton = new IlvButton(getDisplay(), "-", r1, getThickness(),
                                  getPalette());
    leftButton->setCallback( internal Down, this);
    // Right Button.
     _rightButton = new IlvButton(getDisplay(), "+", r3, getThickness(),
                                  getPalette());
     _rightButton->setCallback(_internal_Up, this);
}
```
The init method first computes the bounding boxes of all the objects by calling the computeRects member function. Then, it creates and initializes the objects.

*Note: The two buttons are given a callback. The left button callback will call the*  UpDownField::decrement *method, and the right button callback will call the*  UpDownField::increment *method.*

#### **The Layout**

Here is the description of the computeRects method responsible for the layout of the UpDownField class:

```
void
UpDownField::computeRects(IlvRect& r1,
                             IlvRect& r2,
                             IlvRect& r3,
                             const IlvTransformer* t) const
{
     IlvRect rect = _drawrect;
     if (t)
         t->apply(rect);
    r1.moveResize(rect.x(), rect.y(), (IlvDim)ButtonWidth, rect.h());
    IlvDim width = rect.w() - (2*(ButtonWidth + Margin));r2.\text{moveResize}(\text{rect.x}() + (\text{IlvPos})(\text{ButtonWidth} + \text{Margin}), rect.y(),
                    (IlvDim)IlvMax(width, (IlvDim)0),
                    rect.h());
    IlvPos deltaX = (IlyPos)(rect.w() - ButtonWidth); r3.moveResize(rect.x() + (IlvPos)IlvMax(deltaX, (IlvPos)0),
                    rect.y(),
                    ButtonWidth,
                    rect.h());
     r1.intersection(rect);
     r2.intersection(rect);
     r3.intersection(rect);
}
```
- ◆ r1 is the bounding box of the left button.
- ◆ r2 is the bounding box of the text field.
- ◆ r3 is the bounding box of the right button.

This method is called each time the composite gadget is moved or resized. As with all graphic objects, the applyTransform method is called in both these cases:

```
void
UpDownField::applyTransform(const IlvTransformer* t)
{
    IlvGadget::applyTransform(t);
    IlvRect r1, r2, r3;
   computeRects(r1, r2, r3);
     _rightButton->moveResize(r3);
     _textField->moveResize(r2);
    _leftButton->moveResize(r1);
}
```
It is also used to query the composite gadget about its component bounding boxes.

#### **Drawing the Components**

The components of the composite gadget are now well located. The composite gadget draws them by calling the draw member function of each component:

```
void
UpDownField::draw(IlvPort* dst,
                    const IlvTransformer* t,
                    const IlvRegion* clip) const
{
     _textField->draw(dst, t, clip);
     _rightButton->draw(dst, t, clip);
     _leftButton->draw(dst, t, clip);
}
```
#### **Redefining IlvGraphic Member Functions**

Several member functions of the IlvGraphic class have been redefined to allow delegation to the components of the composite gadget. The setPalette method is given as an example:

```
void
UpDownField::setPalette(IlvPalette* palette)
{
    IlvGadget::setPalette(palette);
    _textField->setPalette(palette);
    _rightButton->setPalette(palette);
    _leftButton->setPalette(palette);
}
```
When the palette of UpDownField is changed, the same palette is set to each component of the UpDownField.

Finally, you need to override the setHolder method as follows:

```
void
UpDownField::setHolder(IlvGraphicHolder* holder)
{
    IlvGadget::setHolder(holder);
    _textField->setHolder(holder);
    _rightButton->setHolder(holder);
    _leftButton->setHolder(holder);
}
```
This method will be called each time UpDownField is added or removed from a holder. It ensures that all the components of UpDownField have the same holder. This is mandatory, as gadgets require a holder to behave properly.

#### <span id="page-57-0"></span>**Handling Keyboard Focus in a Gadget**

The main difference between handling events in a graphic and in a gadget class is that a gadget can take the keyboard focus. Once a gadget has the keyboard focus, keyboard events are sent to this gadget. For more details, see "Focus Management" in Gadgets Main Properties.

Handling keyboard focus means:

- ◆ Reacting to focus events. When a gadget is about to be given the focus, it receives the IlvKeyboardFocusIn event. Similarly, when a gadget is about to lose the focus, it receives the IlvKeyboardFocusOut event.
- $\blacklozenge$  Handling the drawing of the focus. Two methods are involved in the drawing mechanism of the focus: IlvGraphic::computeFocusRegion and IlvGraphic::drawFocus. The first method gives information about the location of the focus drawing. The second method draws the focus.

It must be possible to give the focus to each component of UpDownField. When the focus is given to UpDownField, it is forwarded to the component that you chose to have it sent to. A protected member variable is added to keep a pointer to the current focus component of the UpDownField:

protected:<br>IlvGadget\* focusGadget;

A method named setFocus is also added to change the current focused object inside UpDownField:

```
void
UpDownField::setFocus(IlvGadget* gadget)
{
     IlvRegion region;
     // Send a focus_out event to the gadget that loses the focus.
     if (_focusGadget) {
         IlvEvent fo;
        fo._type = IlvKeyboardFocusOut;
         _focusGadget->computeFocusRegion(region, getTransformer());
         _focusGadget->handleEvent(fo);
        _{\text{focusGadget}} = 0;
     }
    _focusGadget = gadget;
    // Send a focus_in event to the gadget that receives the focus.
     if (_focusGadget) {
        IlvEvent fi;
        fi._type = IlvKeyboardFocusIn;
         _focusGadget->handleEvent(fi);
         _focusGadget->computeFocusRegion(region, getTransformer());
     }
     if (getHolder())
        getHolder()->reDraw(&region);
}
```
The method first sends an IlvKeyboardFocusOut event to the component that will lose the keyboard focus. Then it sends an IlvKeyboardFocusIn event to the new focused component. Finally, the modified region is redrawn using the  $IlyGraphicHolder$  API.

The following shows how the focus is drawn. The computeFocusRegion and drawFocus methods are involved in this process:

```
void
UpDownField::drawFocus(IlvPort* dst,
                        const IlvPalette* palette,
```

```
 const IlvTransformer* t,
                         const IlvRegion* clip) const
{
     _focusGadget->drawFocus(dst, palette, t, clip);
}
void
UpDownField::computeFocusRegion(IlvRegion& region,
                                  const IlvTransformer* t) const
{
     _focusGadget->computeFocusRegion(region, t);
}
```
The UpDownField delegates to the current focused object. The next section shows how to change the keyboard focus of the UpDownField.

#### <span id="page-59-0"></span>**Handling Events in a Gadget**

The entry point for events in a gadget class is the  $IlyGadget$ : handleEvent method. This method is called by the gadget holder when it receives an event that should be handled by the gadget. The UpDownField::handleEvent is very simple, as it delegates most of the events to the focused object (pointed by the \_focusGadget member variable):

```
IlvBoolean
UpDownField::handleEvent(IlvEvent& event)
{
     IlvBoolean result = IlvFalse;
     switch (event.type()) {
     case IlvButtonDown:
         {
             // Changing focus on click
             IlvRect r1, r2, r3;
             IlvPoint evp(event.x(), event.y());
            computeRects(r1, r2, r3, qetTransformer());
            if (r2.contains(evp) && focusGadget != textField)
                setFocus( textField);
             else
             if (r3.contains(evp) && _focusGadget != _rightButton)
                setFocus( rightButton);
             else
            if (r1.contains(evp) && focusGadget != leftButton)
                 setFocus(_leftButton);
             result = _focusGadget->handleEvent(event);
             break;
       }
     case IlvKeyDown:
 {
             // Moving focus with the Tab key.
             if (event.data() == IlvTab &&
                 (!(event.modifiers() & IlvShiftModifier)) &&
                 (!(event.modifiers() & IlvCtrlModifier))) {
                 if (_focusGadget == _textField)
                    setFocus( rightButton);
                 else
                if ( focusGadget == rightButton)
                     setFocus(_leftButton);
```

```
 else
                if (_focusGadget == _leftButton)
                   setFocus( textField);
                return IlvTrue;
 }
            // Moving focus with the Shift Tab key.
            if (event.data() == IlvTab &&
                 ((event.modifiers() & IlvShiftModifier)) &&
                 (!(event.modifiers() & IlvCtrlModifier))) {
               if ( focusGadget == leftButton)
                    setFocus(_rightButton);
                else
               if ( focusGadget == rightButton)
                   setFocus(_textField);
                else
               if ( focusGadget == textField)
                   setFocus( leftButton);
                return IlvTrue;
 }
 }
    default:
       result = focusGadget->handleEvent(event);
     }
    return result;
}
```
The main part of the handleEvent method deals with keyboard focus management. The IlvButtonDown case is responsible for changing the current focused object when a button down event is received by the composite gadget. The IlvKeyDown case is responsible for changing the current focus object when a TAB key or Shift-TAB key event is received by the composite gadget. The default case simply delegates to the current focused object.

#### <span id="page-60-0"></span>**Adding Callbacks to a Gadget**

As shown at the beginning of this step, the left and right buttons of UpDownField are assigned a callback to allow user notification when pressed. Two callbacks are now defined: a Down callback, which will be called each time the left button is pressed, and an Up callback, which will be called each time the right button is pressed.

These callbacks are declared in the getCallbackType method:

```
IlvUInt
UpDownField::getCallbackTypes(const char* const** names,
                               const IlvSymbol* const** types) const
{
    IlvUInt count = IlvGadget::getCallbackTypes(names, types);
    AddToCallbackTypeList(count, names, types,
                           "Down", downCallbackType());
    AddToCallbackTypeList(count, names, types,
                           "Up", upCallbackType());
    return count;
}
```
*Note: Redefining this method is not mandatory, but will allow easier integration of the*  UpDownField *in an editor (such as IBM ILOG Views Studio), since it will be possible for the editor to query the list of callbacks handled by the* UpDownField*.*

Then, the UpDownField::increment method is implemented to call the Up callback and the UpDownField::decrement method is implemented to call the Down callback:

```
void
UpDownField::increment()
{
     callCallbacks(upCallbackType());
}
void
UpDownField::decrement()
{
     callCallbacks(downCallbackType());
}
```
#### <span id="page-61-0"></span>**Testing the Composite Gadget**

The file main.cpp contains the code to test the UpDownField class. It shows how to implement the Up and Down callbacks of the UpDownField class to change the value of the text field—the Down callback will decrement the text field value, while the Up callback will increment it.

First, a container is created and an instance of the UpDownField class is added to it.

```
IlvDialog* dialog = new IlvDialog(display,
 title,
                              title,
                              IlvRect(0, 0, 100, 100));
UpDownField* but = new UpDownField(display, IlvRect(5, 5, 100, 23) , "0");
dialog->addObject(but);
```
Then, the callbacks of the UpDownField are set:

```
but->setUpCallback(Increment);
but->setDownCallback(Decrement);
```
Here is the implementation of the callbacks:

```
static void Increment(IlvGraphic* g, IlvAny)
{
     char buffer[1000];
   UpDownField * obj = (UpDownField^*)q;const char* label = obj->qetLabel();
     if (label && *label) {
        IlvInt value = ((IlvInt)atof(label)) + 1; sprintf(buffer, "%ld", value);
        obj->setLabel(buffer, IlvTrue);
     } else
```

```
 obj->setLabel("0", IlvTrue);
}
static void Decrement(IlvGraphic* g, IlvAny)
{
     char buffer[1000];
    UpDownField * obj = (UpDownField*)g;
    const char* label = obj->getLabel();
     if (label && *label) {
        IlvInt value = ((IlvInt)atof(label))-1;
         sprintf(buffer, "%ld", value);
         obj->setLabel(buffer, IlvTrue);
     } else
         obj->setLabel("0", IlvTrue);
}
```
These callbacks retrieve the text field value of the UpDownField instance by calling UpDownField::getLabel, modify it by adding or removing the value 1, and set it as the label of the text field by calling UpDownField::setLabel.

This is the end of Step 3.

<span id="page-63-0"></span>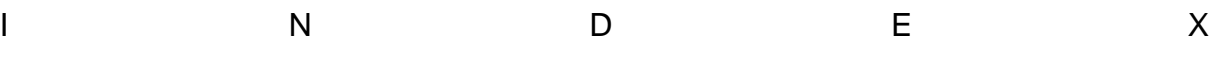

**Index**

# **C**

 $C_{++}$ 

prerequisites **[3](#page-5-4)** customizing gadgets tutorial **[35](#page-39-2)**

# **M**

manual naming conventions **[4](#page-6-1)** notation **[3](#page-5-5)**

# **N**

naming conventions **[4](#page-6-1)** notation **[3](#page-5-5)**

# **T**

tutorials customizing gadgets **[35](#page-39-2)** viewfile **[3](#page-7-1)**

# **V**

viewfile tutorial **[3](#page-7-1)**

**IBM ILOG VIEWS GADGETS V5.3 - TUTORIAL**